Win Ver.3.2 株式会社ラセンス 2023 年 04 月更新 https://lasens.com

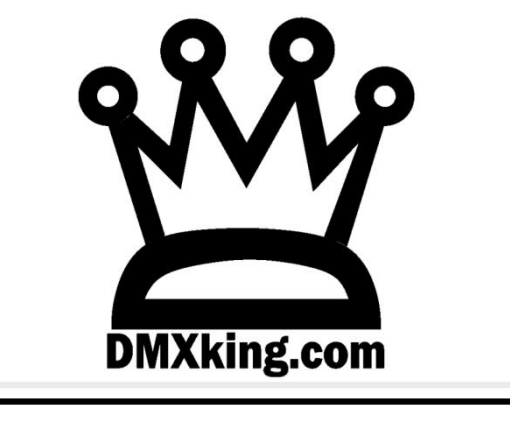

## eDMX Configuration Utility

## 設定ソフトマニュアル

【PRO シリーズ】

※ソフトウエアバージョン v1.22 以降

eDMX1PRO/eDMX2PRO/ultraDMX2PRO eDMX4PRO/eDMX4PRODIN/eDMX4PROISODIN LeDMX4PRO

> 【MAX シリーズ】 ※ソフトウエアバージョン V1.27 以降

eDMX1MAX/eDMX2MAX eDMX4MAX / eDMX4MAXDIN / eDMX4MAXISODIN LeDMX2MAX/LeDMX4MAX

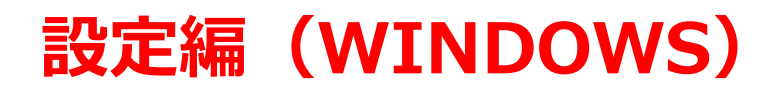

**※WINDOWS と Mac では設定方法にほとんど違いはありませんが、Mac 画面用でのマニュアルが別にあります。 ※また、「レコード/再生機能編」マニュアルが別にあります。**

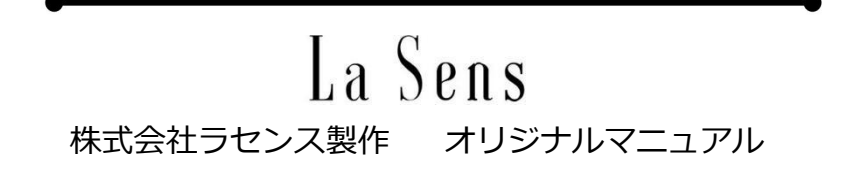

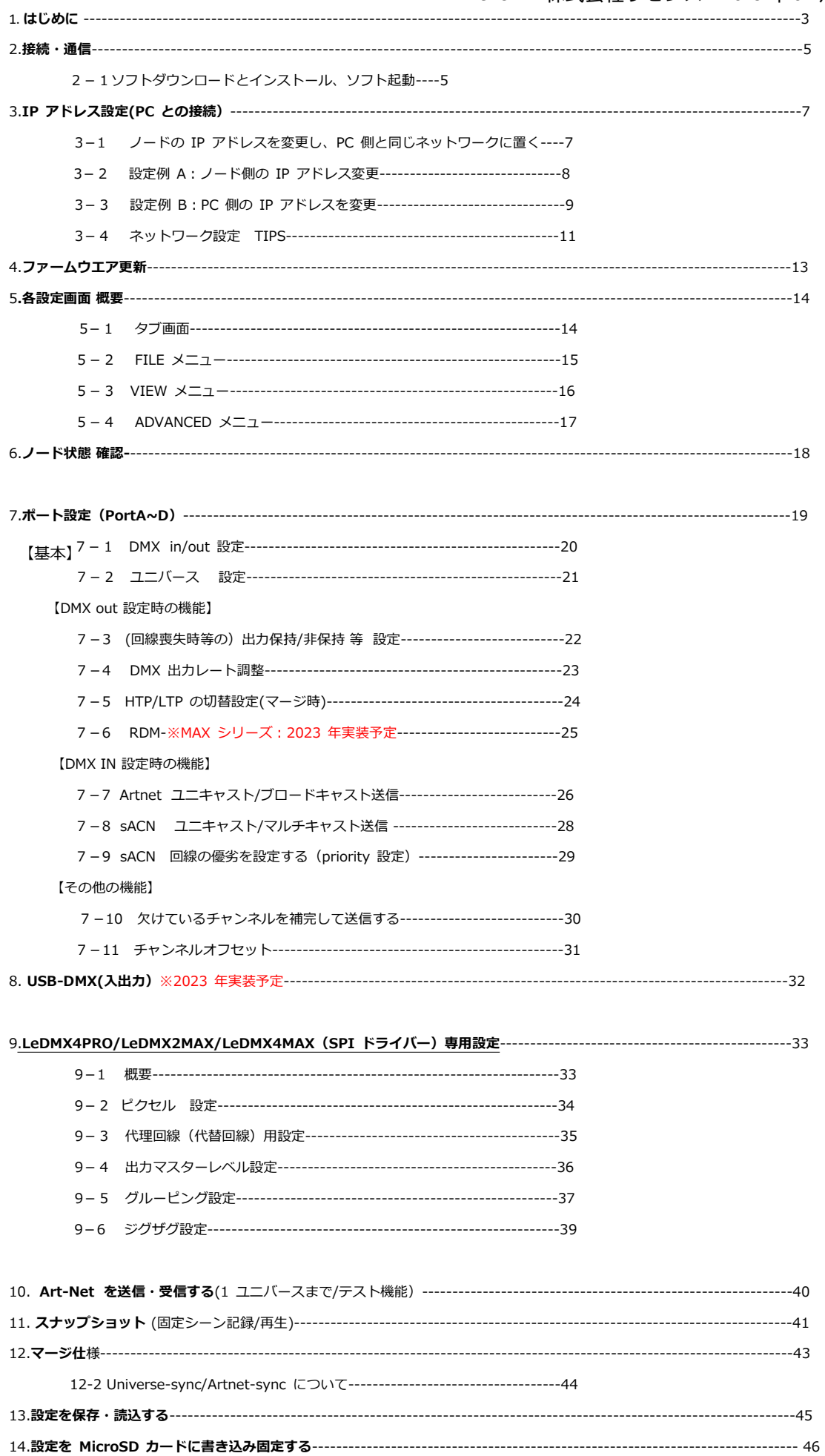

#### **1.はじめに**

このマニュアルは DMXking の正規代理店·株式会社ラセンス (以下当社) が独自に製作したものです。

eDMXconfiguraitonUtility(以下ユーティリティソフト)の操作方法は各種製品版 DMXking 公式マニュアルにも記 載されていますが、当マニュアルでは**ユーティリティソフトを使用する視点からより詳しく、またわかりやすく解説 する**ことを目的としています。(機器本体のマニュアルも別途ございますので下記ご参照ください。)

DMXking マニュアル/資料 ダウンロードページ

<https://dmx.lasens.com/downloads/>

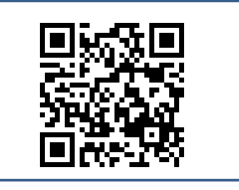

また、弊社では独自に DMXking 製品についての記事を掲載しています。

具体的な使い方、機能紹介、TIPS、各ソフトとの連携方法も記載おりますので、よろしければそちらもご覧ください。

ラセンス ブログ (DMXking) <https://lasens.com/blog/control/dmxking/>

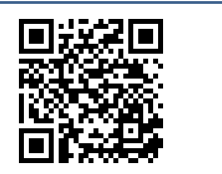

**当マニュアル/ブログ記事 等によって被ったいかなる不利益も**

**当社及び DMXking/JPKsystems 社は負いません。**

ユーティリティソフト バージョンについて

当マニュアルは、ソフトウエアのバージョン 1.28(2023 年3月現在最新)を元にして作成しています。 ソフトウエア及び機器のファームウエアは常に最新のものでお使いいただくことをお勧めします。 → 【4】ファームウエア更新 頁参照

**MAX シリーズ**は バージョン 1.27 未満では使用できませんのでご注意下さい。

今後のファームウエア等の**バージョンアップ**/**機能追加/仕様変更**等によって当マニュアルに記載しているものと相違 がある場合がありますのでご注意下さい。

なお、**随時当マニュアルは改定していきます**ので、ご使用にあたってはマニュアルのバージョンとユーティリティソ フトのバージョンをご確認下さい。

#### **2.接続・通信**

#### 【2-1】ソフトのダウンロードとインストール

#### 下記 URL から、**eDMX Configuration Utility(ユーティリティソフト)をダウンロードして下さい**。

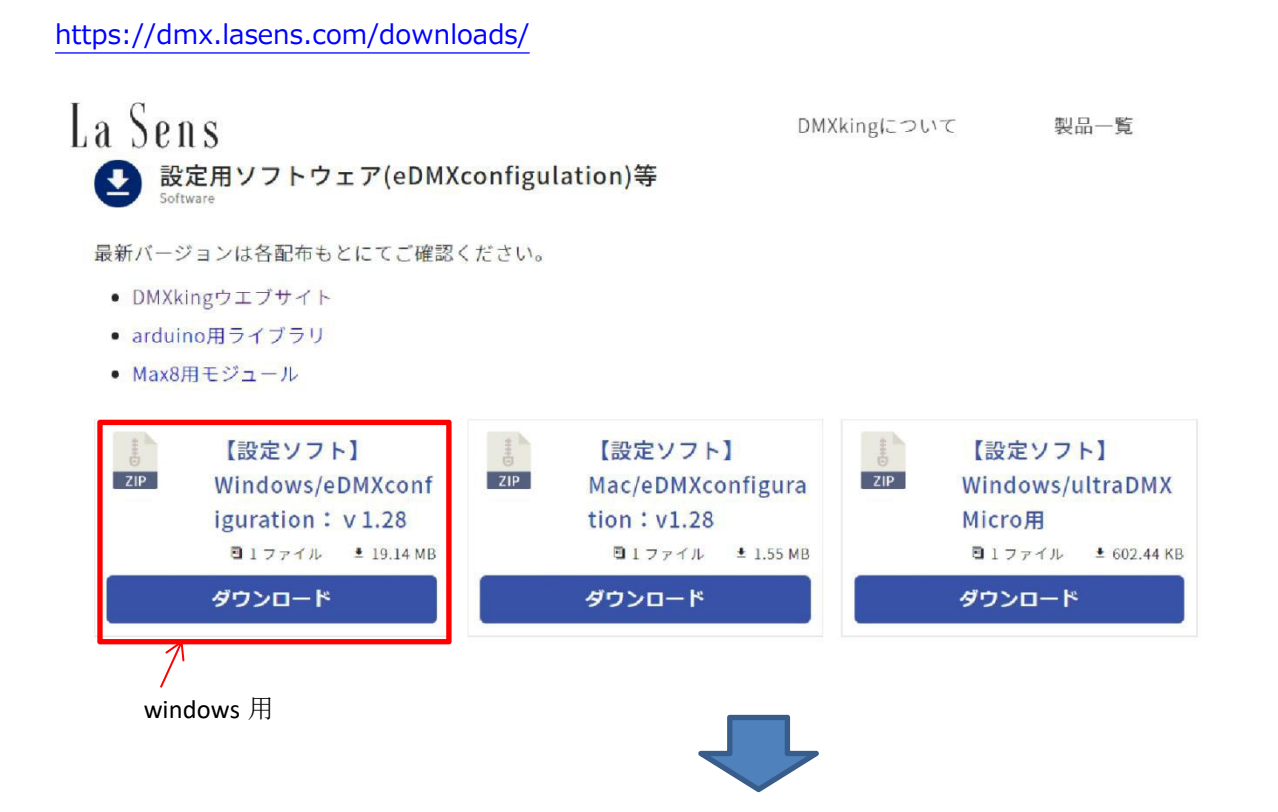

**ダウンロードした zip ファイルを展開し、インストールを行ってください。**

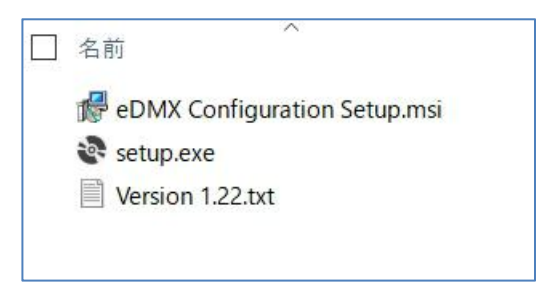

↑zip ファイル中身例

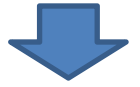

#### **PC と各 DMXking の製品を物理的に接続して下さい。**

- 1.PC と DMXking 製品を LAN ケーブルで接続してください。
- 2.DMXking 製品に電源を入れてください。

### ■**ソフト起動**

#### ユーティリティソフトを立ち上げて下記の画面を表示させてください。

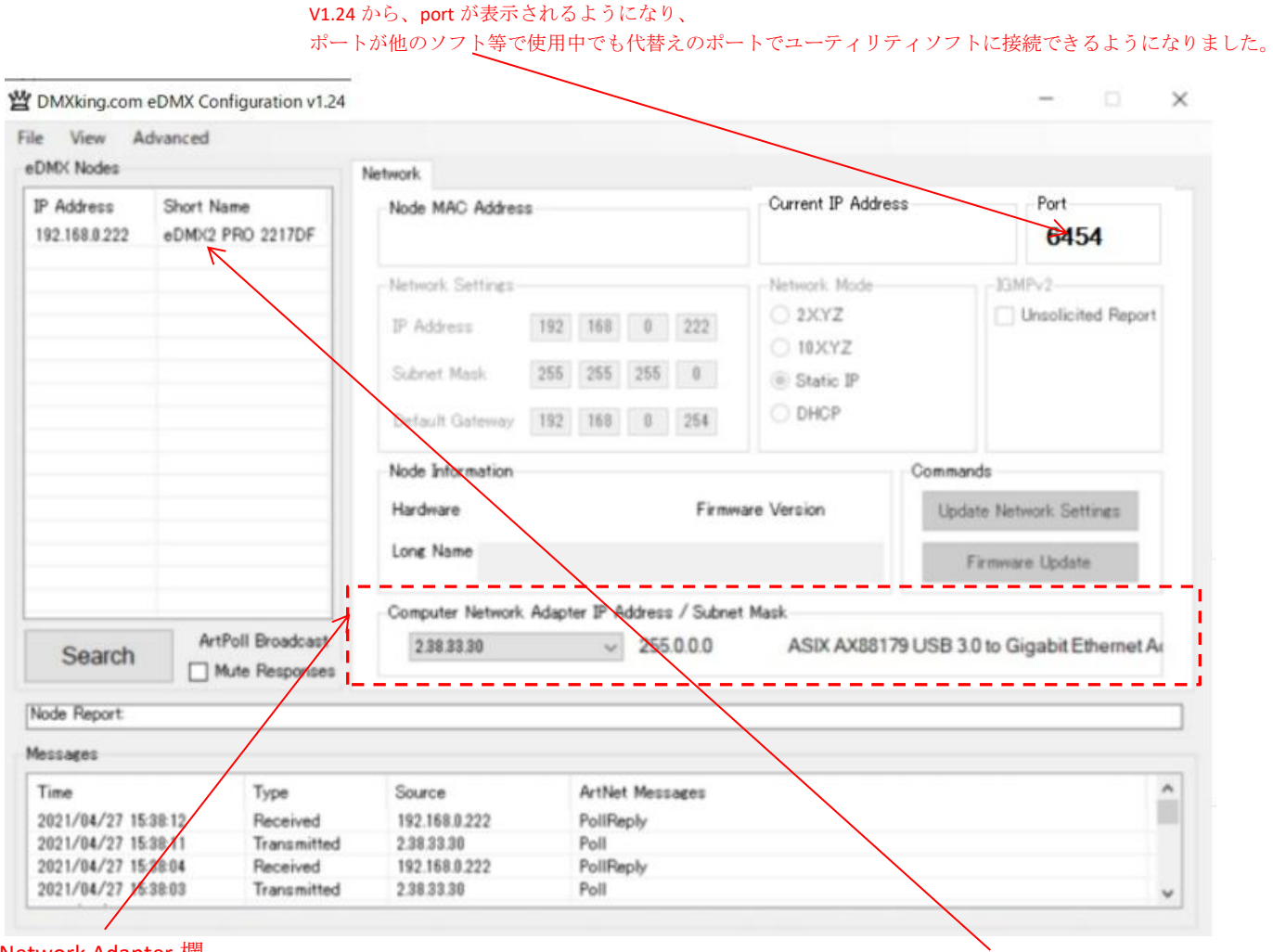

Network Adapter 欄

ノードが接続されていれば、左側にノード名等が自動的に現れます。

#### ■正しく接続されているのにノードが表示されない場合… Network Adapter 欄にノードと接続されているPC側のイーサネットアダプターが表示されているか、また選択さ れているかを確認して下さい。 Computer Network Adapter IP Address / Subnet Mask 2.38.33.30 ज 255.0.0.0 ASIX AX88179 USB 3.0 to Gigabit Ethernet Ar 192.168.179.5 127.0.0.1 PC に認識されていてノードに接続しているイーサネット (LAN)アダプターをドロップダウンメニューで選択してください。

左側にノード名が表示されていれば通信・接続は完了です。

#### **3.IP アドレス設定とネットワーク**

正しく通信/設定するには、DMXking ノードと PC を同じネットワークに置く必要があります。

【3-1】ノードの IP アドレスを変更し、PC 側と同じネットワークに置く

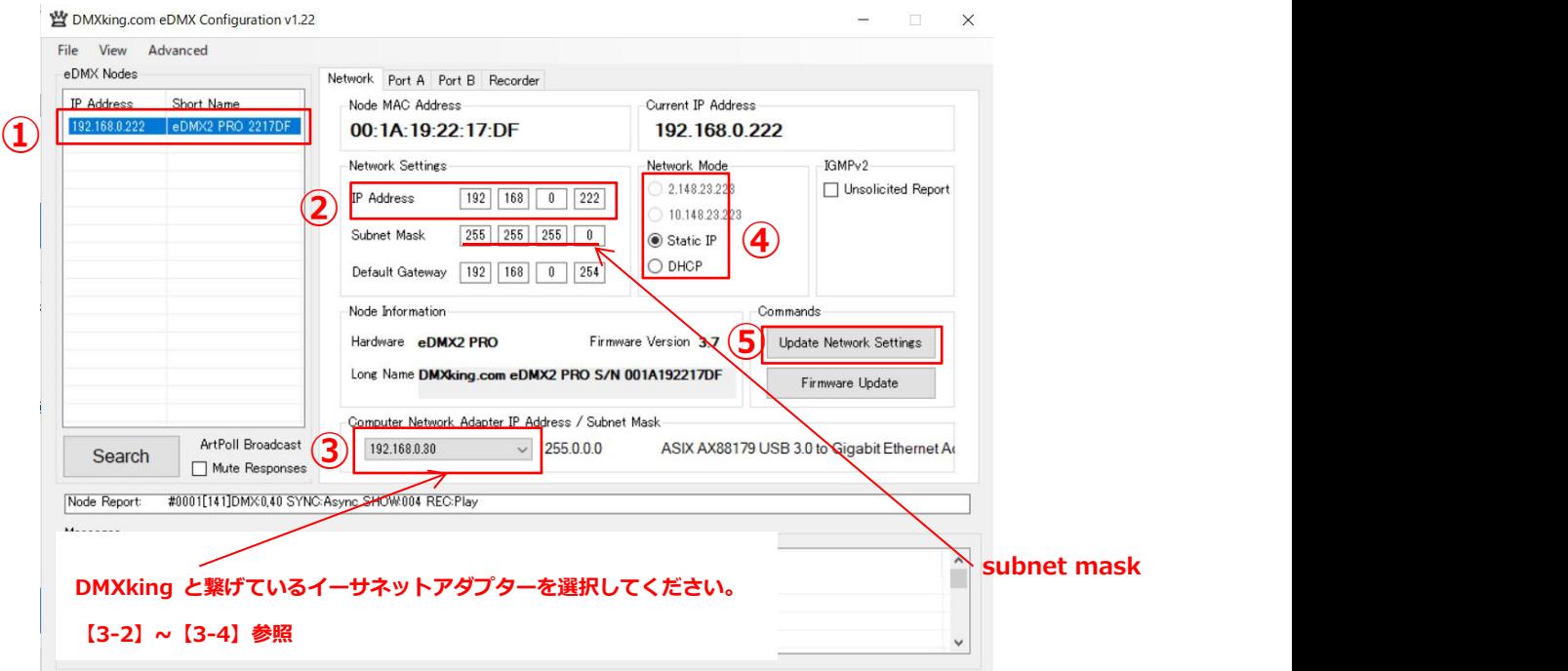

#### ①設定したいノード名を選択します。

#### **②と③の数字が頭 3 つ分、同じになっているかどうか確認します。**

## 【**同じ場合】** (上記の例では、②ノード本体の IP Address が [192 |168 10 222 ]、 3イーサネットアダプターの IP が[ 192/ 168 0 20 ]、なので、問題無いです。

IP アドレスを設定しなおす必要は特にありません。)

※subnet mask は 255 255 255 0 に設定してください。

#### **【同じでない場合】**

④の Static IP にチェックを入れた後、②の頭 3 つ分の値を③の値に合わせてください。 (4 つ目の数字は②と③で異なるものを入れてください。)

もし、③の値の頭 1 つ目の数字が、2や 10 で始まっていた(2.0.0.4 や、10.0.3.16 など)場合… ②に入れる値は、④に書いてある同じ数字で始まる値をそのまま入れてください。(上記では、2.148.23.233/10.148.23.233) また、その場合 subnet mask は一般的に 255 0 0 0 に設定します。

ネットワークの値を変更した場合は、**⑤update Network Setting を押して変更を有効にしてください。**

以上、**ノードの IP を変更して**イーサネットアダプターの IP に合わせ同じネットワークに置く設定方法です。

【3-2】設定例 A :ノード側の IP アドレス変更

#### 例 **A:【ノードの IP アドレスを変更し、PC と同じネットワークに置く】**

※※※下記は設定例となります。DHCP を使う場合やネットワーク環境によって異なりますのでご注意下さい※※※

#### **①設定したいノードを選択**

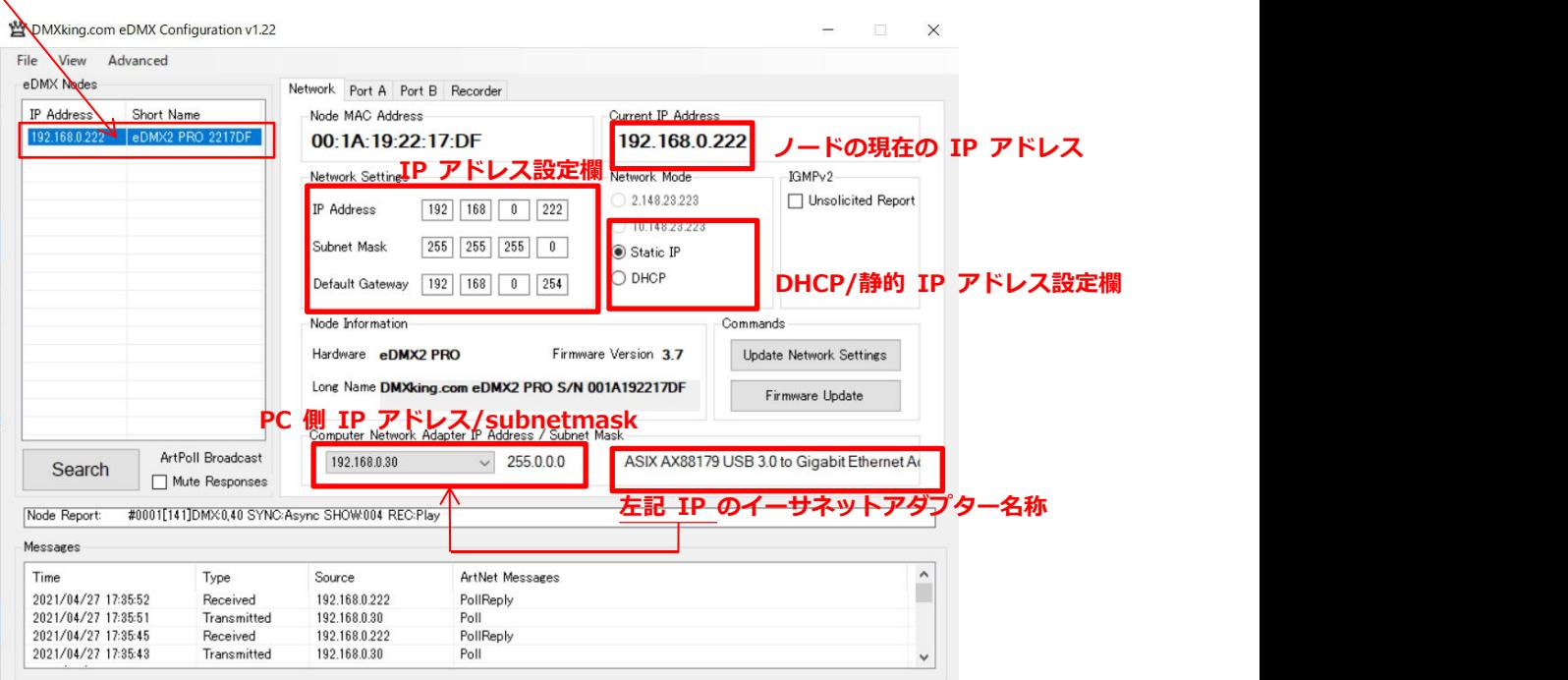

#### **②DHCP/静的 IP 設定欄を[Static IP]にします。**

#### **③IP アドレス設定欄を下記のように設定します。**

上記の場合には、PC 側の IP アドレスが 192. 168. 0. 30 ですので、

[IP Address] 192.168.0.〇〇〇 のようになるように数字を入れます。(〇〇〇は任意の数字) PC 側の IP と頭3つの数字を同じになるように設定してください。

[subnet Mask] 255.255.255.0

[Default Gateway] は空欄でも構いません。(環境によって設定する場合もあります)

**※PC 側とノード側 IP アドレスの頭3つの数字が合っていない場合は、どちらかを変更して合わせて下さい。**

※Artnet で使用する2アタマ、10 アタマに関しては subnet Mask が 255.0.0.0 のようになる場合があると思いますので、その場合は頭1つ だけの数字が同じであればOKです。

以上で PC とノードが同じネットワーク上にいることになり、各設定をする準備ができました。

**検出される IP が 169.254.〇.〇(リンクローカルアドレスのまま)になっている場合**(このままですと node の表示はされることがあります が、設定は出来ない)は、次項のように PC 側の **LAN アダプターの IP を 192.168.0.〇などに変更**して下さい。(DMXking のデバイスと 同じネットワークになるように変更して下さい。)また LAN アダプターの接続状況 (PCに認識されているかどうか) も確認して下さい。

【3-3】設定例 B:PC 側の IP アドレスを変更(WIN/MAC)

#### **【PC(LAN アダプター)の IP アドレスを変更し、ノードと同じネットワークに置く】**

**イーサネットアダプターの IP を変更**し、ノードの IP に合わせて同じネットワークに置く設定方法をご紹介します。

#### **【Windows10 の場合】**

設定→ネットワークとインターネットを開きます。

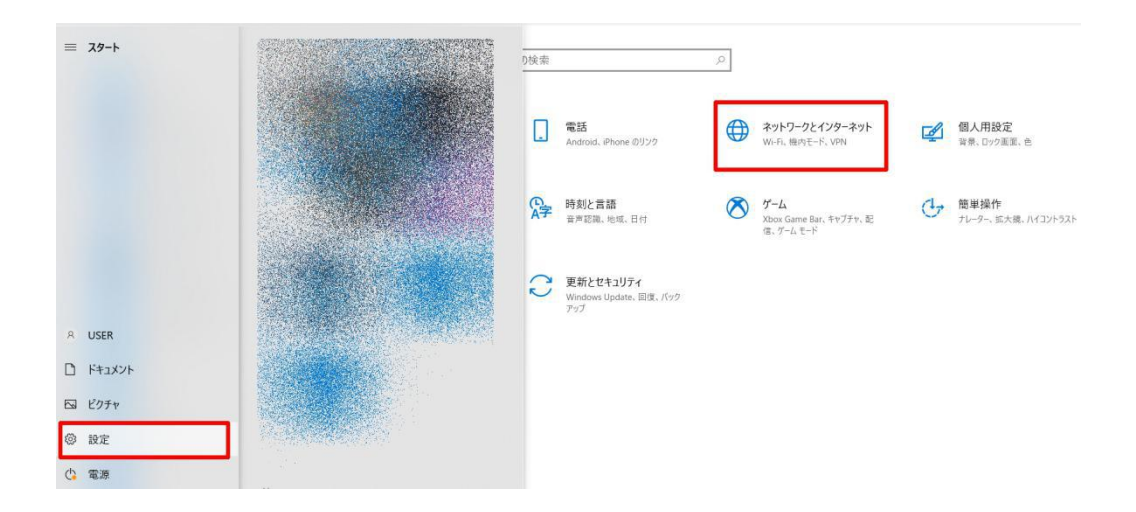

出てきた画面(下記左)の、「アダプターのオプションを変更する」を開くと、下記右のような画面が現れます。

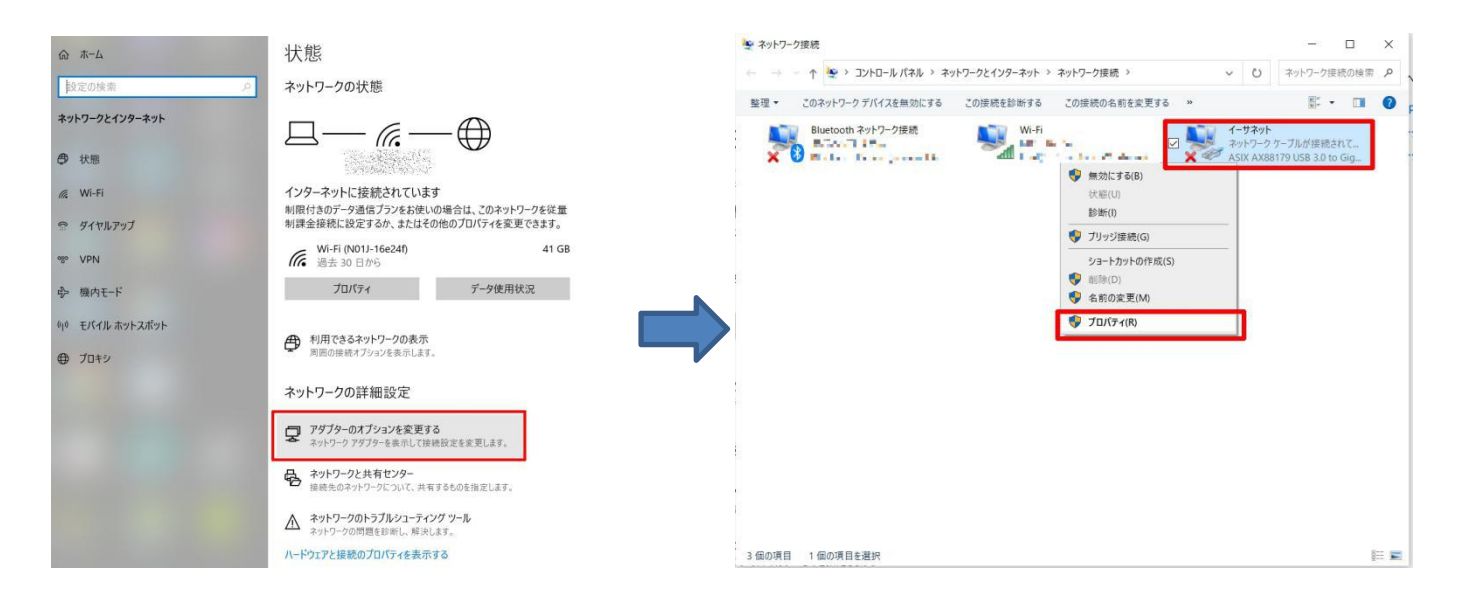

ここで、DMXking のノードと繋がっているイーサネットアダプターを選んで右クリック→プロパティを開きます。

#### Win Ver.3.2 株式会社ラセンス 2023 年 04 月更新 https://lasens.com ↓プロパティ画面↓

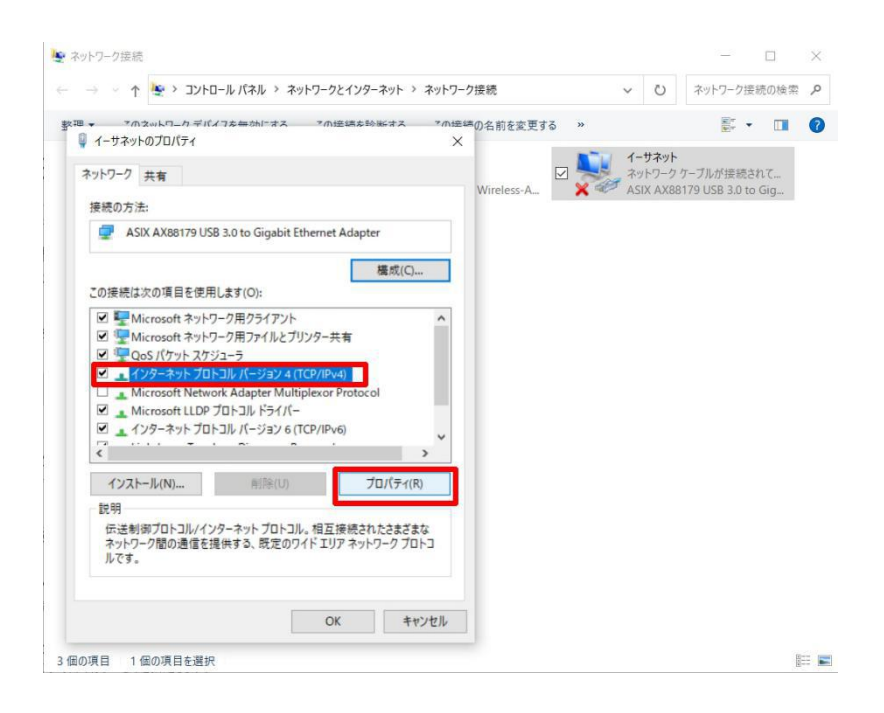

「インターネットプロトコロルバージョン4」を選んで、右下のプロパティをクリックして開きます。

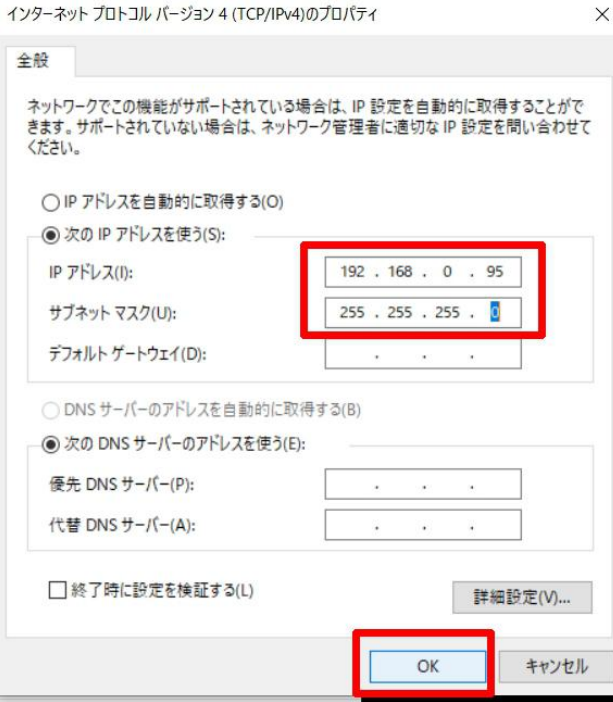

上記画面が出てきますので、IP アドレスをノードの番号に頭3つを合わせて設定し、OK を押してください。 (例:ノードの IP アドレスが、192.168.0.223 の場合、

192.168.0.100 等 にします。

サブネットマスクは、192 始まりの場合は、255.255.255.0, 2 や 10 始まりの場合は、255. 0. 0. 0等にします。

#### **この状態で当ソフトウエアを立ち上げ直すと、アダプターの IP が正常に書き換わっていると思います。**

**そのまま各設定が変更できますので、作業を進めてください。**

#### 【3-4】ネットワーク設定 TIPS

通常はノード側、PC 側の IP 設定が正しければ (【3-1】~【3-3】参照) 問題ありませんが、下記仕様等も参考にしてください。

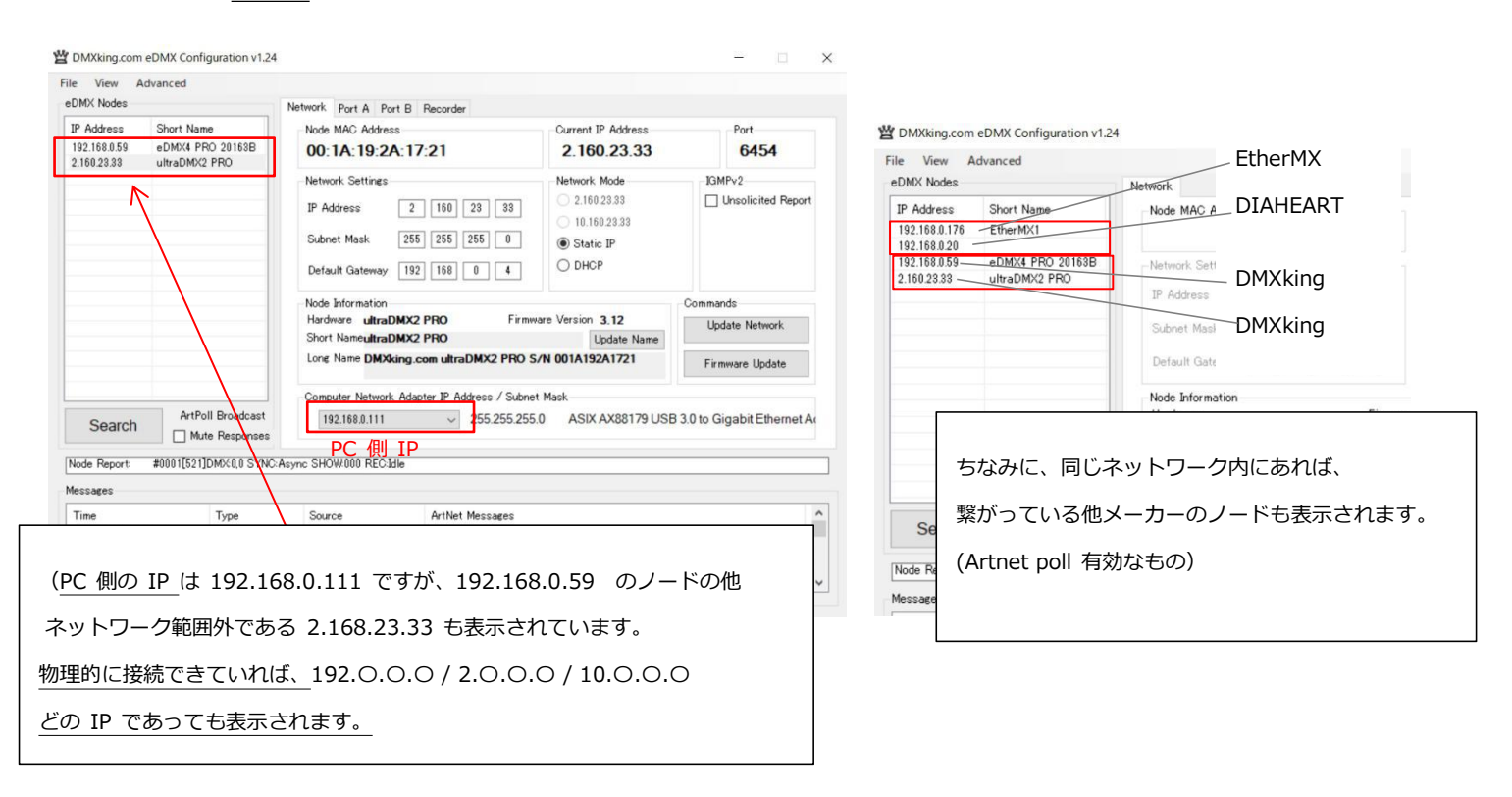

#### **・ネットワーク範囲外のノードも表示されます。**

#### ・**代替通信ポート機能搭載**

他アートネット等のソフトを立ち上げている等で通信ポートが埋まっていても**自動的に**代替ポートで通信します。

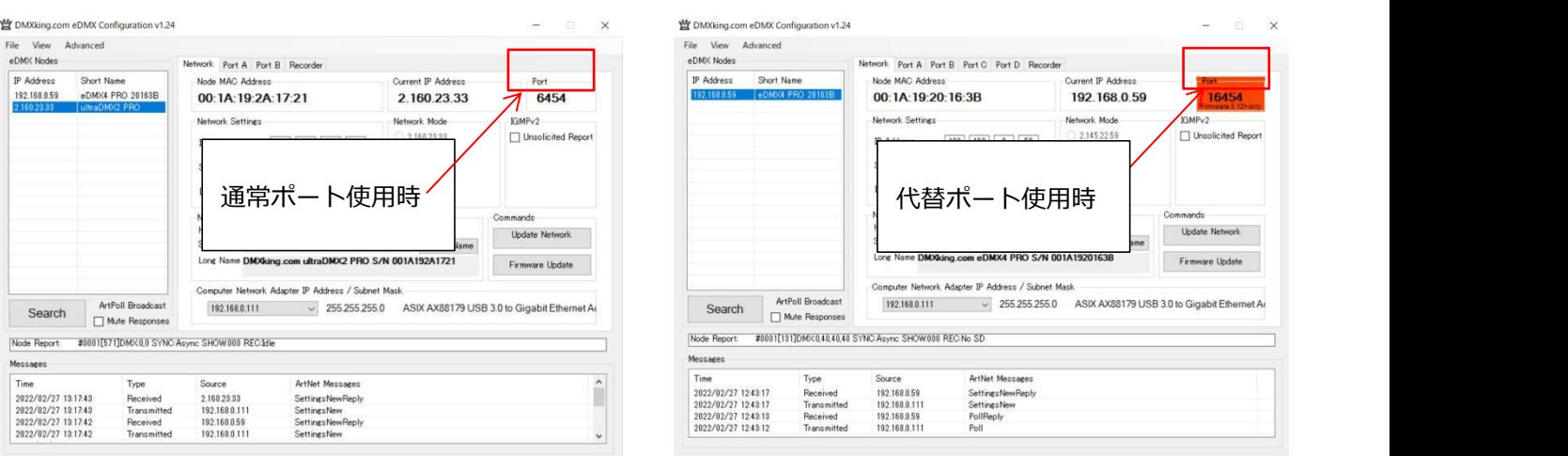

代替ポート自動設定があることで、当ソフトウエアと他ソフトウエアの**併用(同時通信)が可能**です。

#### **CHECK:**

#### **・ネットワーク範囲外のノードの IP が変更できない場合。**

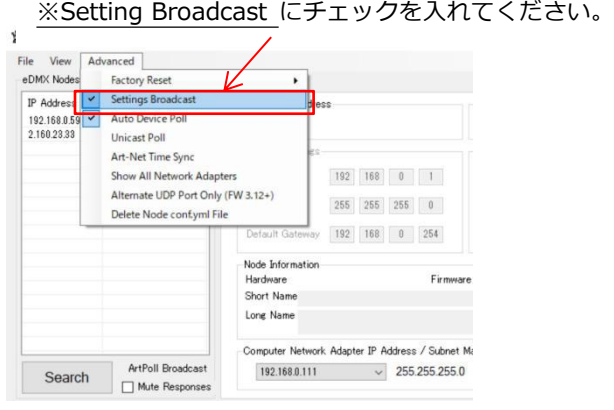

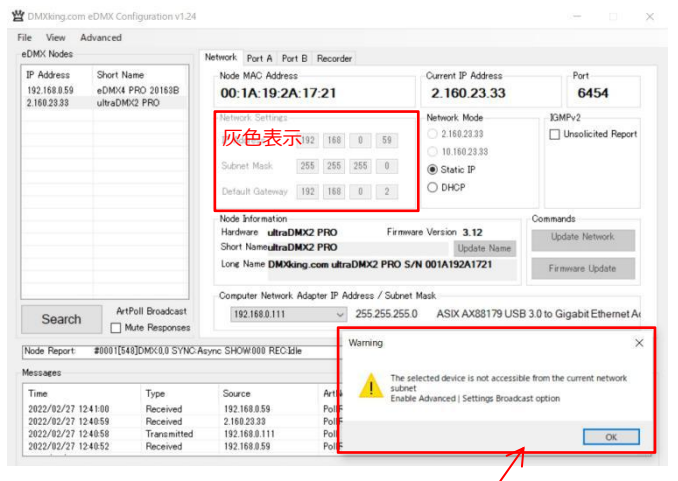

※Setting Broadcast にチェックを入れると、

ネットワーク範囲外のノードも IP の設定ができるようになります。

#### ※Setting Broadcast に**チェックが入っていない場合**、

ネットワーク範囲外 (ここでは、2.168.23.33 の ultraDMX2PRO)のノードは 選択しても灰色表示になり設定はできません。 また、「現在のネットワークサブネット範囲外です。SettingBroadcast 機能を

オンにしてください」のアラートが表示されます。

※ネットワークタブ以外の設定(ポート設定等)をする際には【3-1】~【3-3】ご参照の上、

ノードの IP アドレスを同じネットワークに置いて下さい。

#### **・ユニキャストでのノードサーチ機能**

通常はブロードキャストでネットワーク内外のノードを自動的に検出しますが、

ユニキャストで IP を直接指定してのノード検索も可能です。(相手先ノードの IP が判明している事が必要)

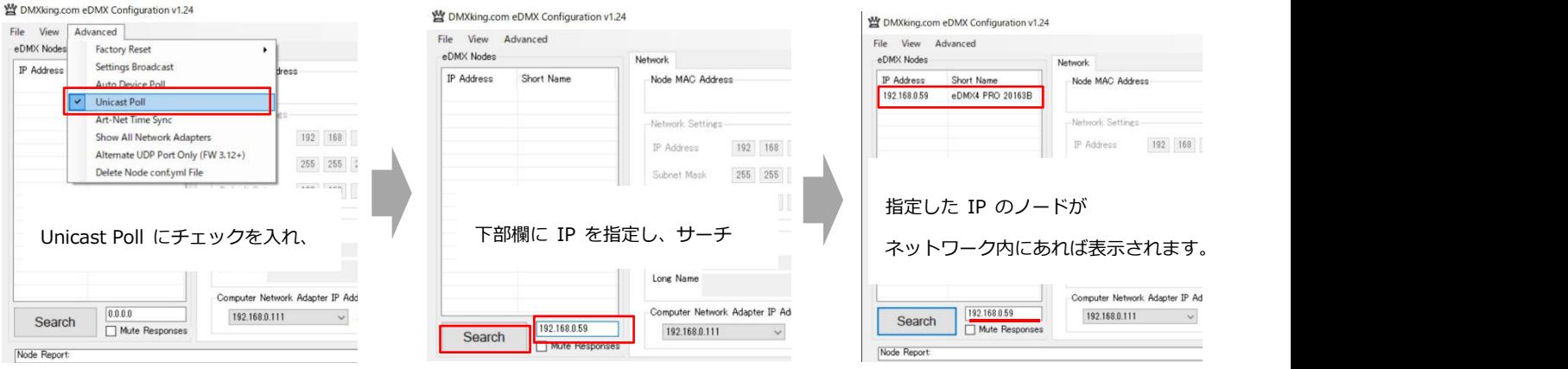

※PC 側の IP は、サーチするノードと同じネットワークでないと、検出できません。

(例:PC 側 IP が 192.168.0.6/ノード側 IP が2.0.0.110→同じネットワークではありません。)

**4.ファームウエア更新**

ノードのファームウエアを更新します。

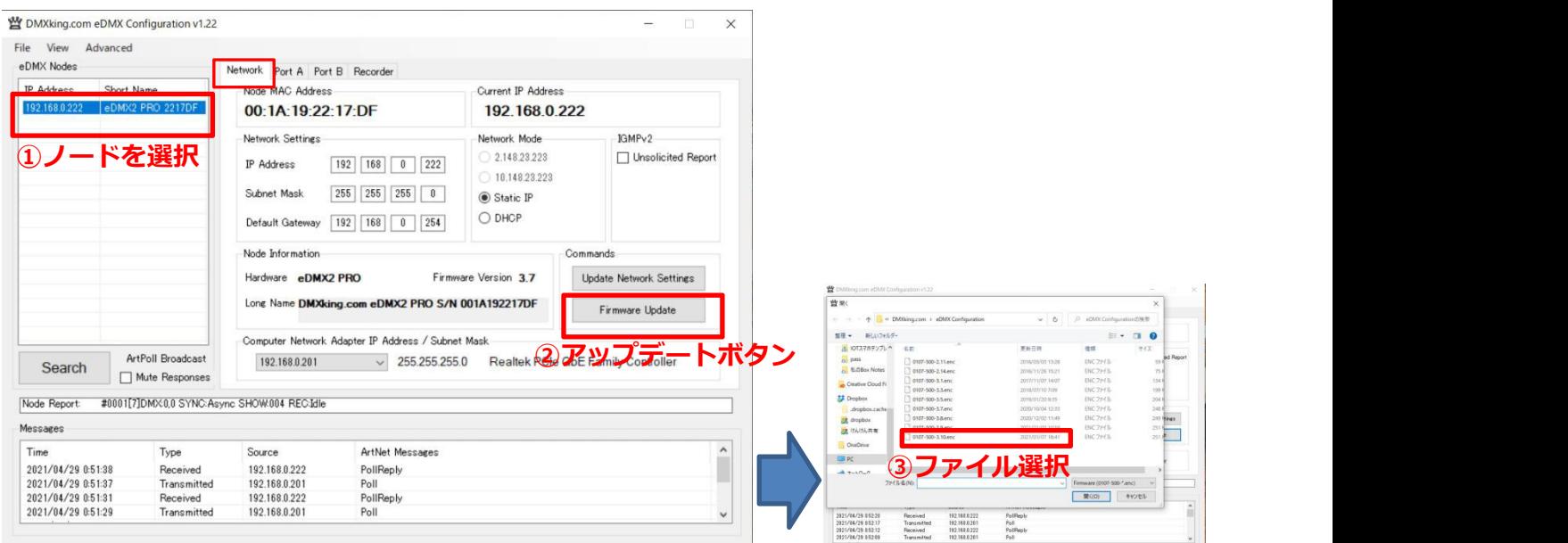

①ファームウエアを更新したいノードを選びます。

②アップデートボタンを押します。

③最新のファームウエアファイル(バージョンの数字が一番大きいもの・通常は一番下に表示されます)を選びます。

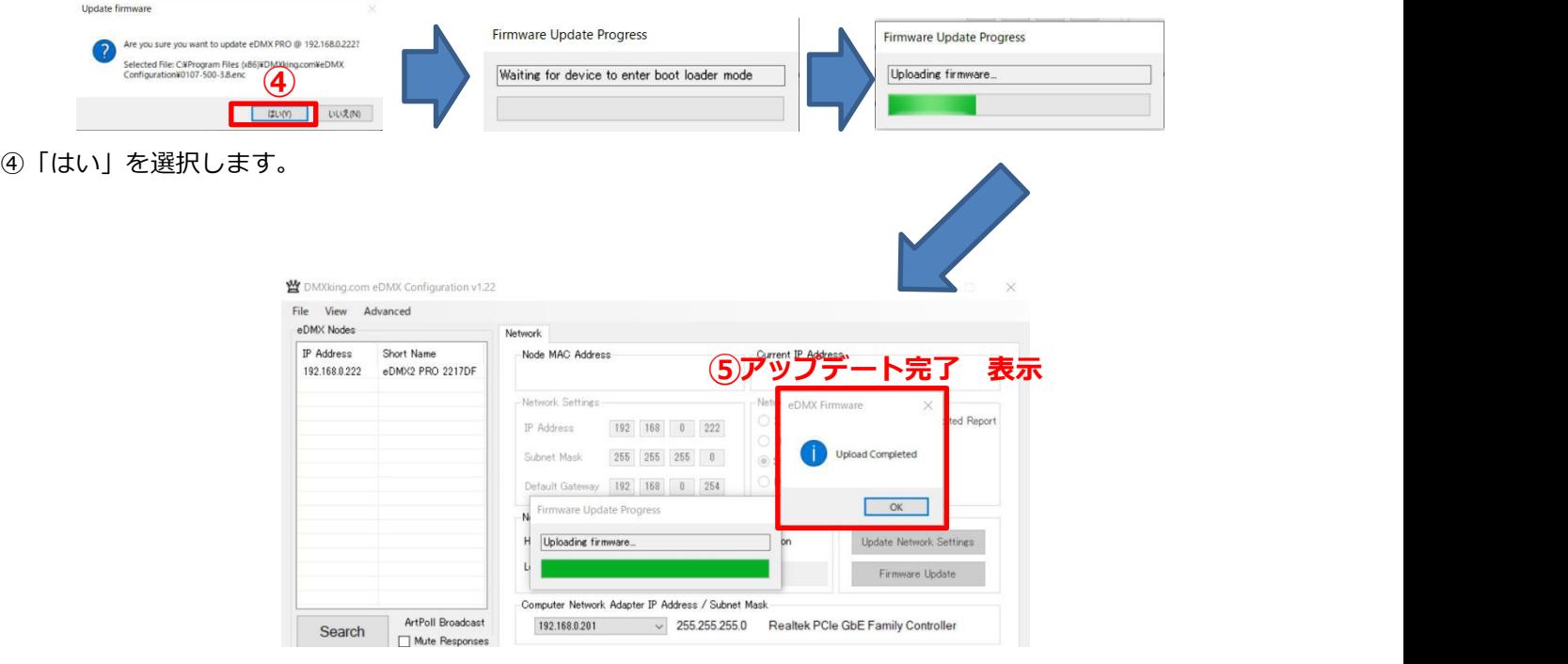

⑤が表示されれば成功です。OK を押して完了させてください。

※ファームウエアは、eDMXconfiguration Utility をダウンロードした際に同梱されています。 常に最新のバージョンのソフトとファームウエアを使用するようにして下さい。

#### **5.各設定画面 概要(タブ画面・ FILE ・ VIEW ・ ADVANCED)**

ユーティリティソフトの各画面の概要説明になります。

#### 【5-1】タブ画面

Network Setting P Address Subnet Mask Default Gatewa

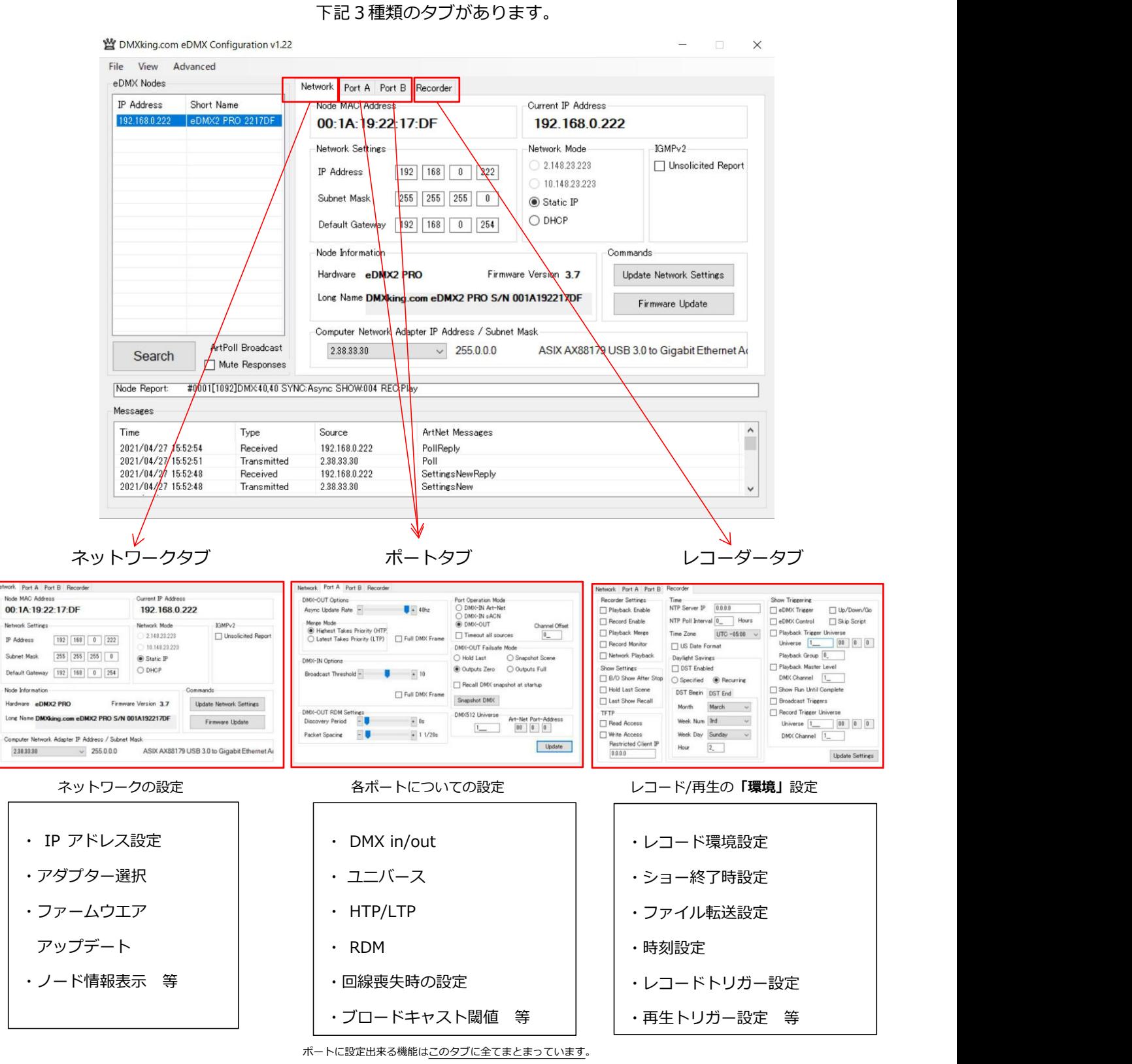

【5-2】FILE メニュー (設定を保存・読込する機能)

#### **v1.24以降で有効な機能です。**

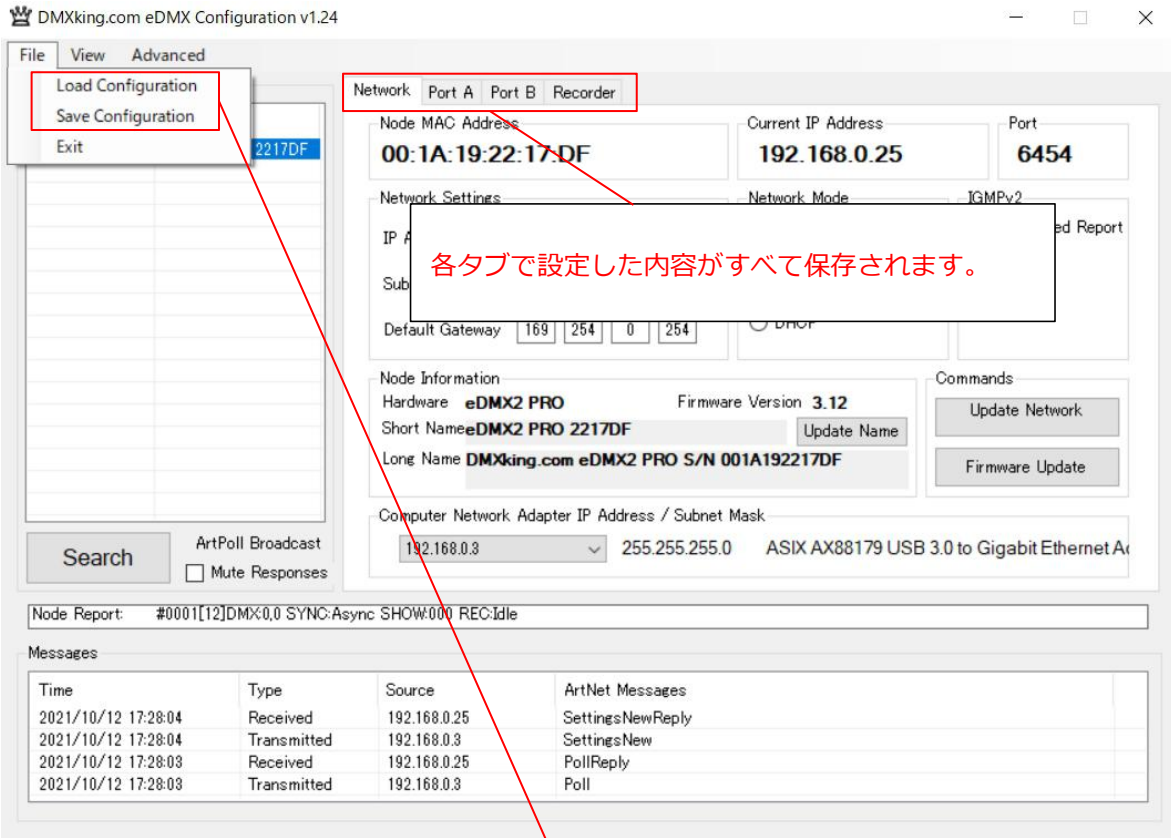

ノードの各設定を保存または読み込むことが出来ます。

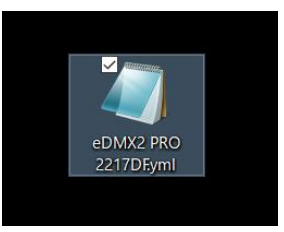

保存すると、ノードの種類と型番.yml ファイルが作られます。

このファイルは**メモ帳等で編集も可能**で、また読み込みなおす事も可能です。

※.yml の中身に関しては、【13】参照

設定は内部メモリーに記録されます。

その他詳しくは、

**12 設定を保存・読込する**

**13.設定を MicroSD カードに書き込み固定する**

**の頁**をご参照ください。

【5-3】VIEW メニュー

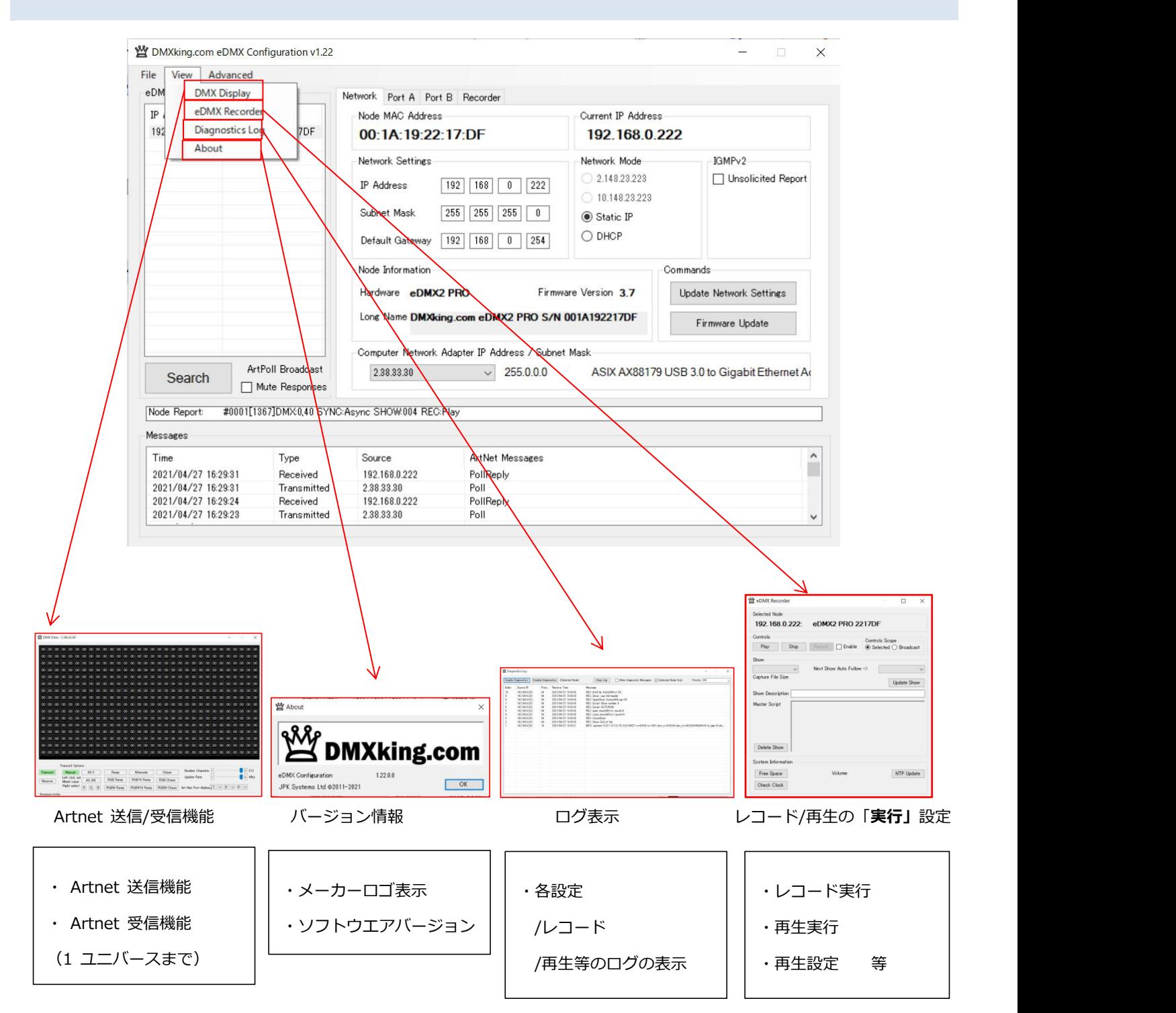

【5-4】ADVANCED メニュー

暨 DMXking.com eDMX Configuration v1.24 'n  $\times$ File View Advanced eDMX Nodes **Factory Reset** eDMX1  $\mathbf{r}$ Settings Broadcast  $\checkmark$ **IP Address**  $eDMX2$ Current IP Address Port  $192.168.0.25$ Auto Device Poll eDMX4 192.168.0.25 6454 **Unicast Poll** LeDMX IGMP<sub>v2</sub> Network Mode-Art-Net Time Sync  $2.148.23.223$ □ Unsolicited Report Show All Network Adapters  $\sqrt{92}$  168 0 25  $0.148.23.223$ Alternate UDP Port Only (FW 3.12+)  $255$  $255$   $255$  0 Static IP Delete Node conf.yml File  $\bigcirc$  DHCP Default Gateway 169 254 0 254 Node Information Commands Hardware eDMX2 PRO Firmware Version 3.12 **Update Network** Short NameeDMX2 PRO Update Name Long Name DMXking.com eDMX2 PRO S/N 001A192217DF Firmware Update Computer Network Adapter IP Address / Subnet Nask ArtPoll Broadcast  $\sqrt{255.255.255.0}$ Realtek PCle GbE Family Controller 192.168.0.201 Search Mute Responses #0001[360]DMX 0.40 SYNC:Async SHOW:000 REC:Idle Node Report: Messages  $\hat{\phantom{a}}$ Time Source ArtNet Messages Type 2022/01/22 23:55:15 192.168.0.25 PollReply Received 2022/01/22 23:55:13 Transmitted 192.168.0.201 Poll 2022/01/22 23:55:08 192 168 0 25 PollReply Received 2022/01/22 23:55:05 Transmitted 192.168.0.201 Poll v 通信関係 有効/無効設定 レンジャントンの リセット設定 しゅうしゅう

ノード名を変更したり、主にネットワークの通信機能を有効/無効にする設定です。

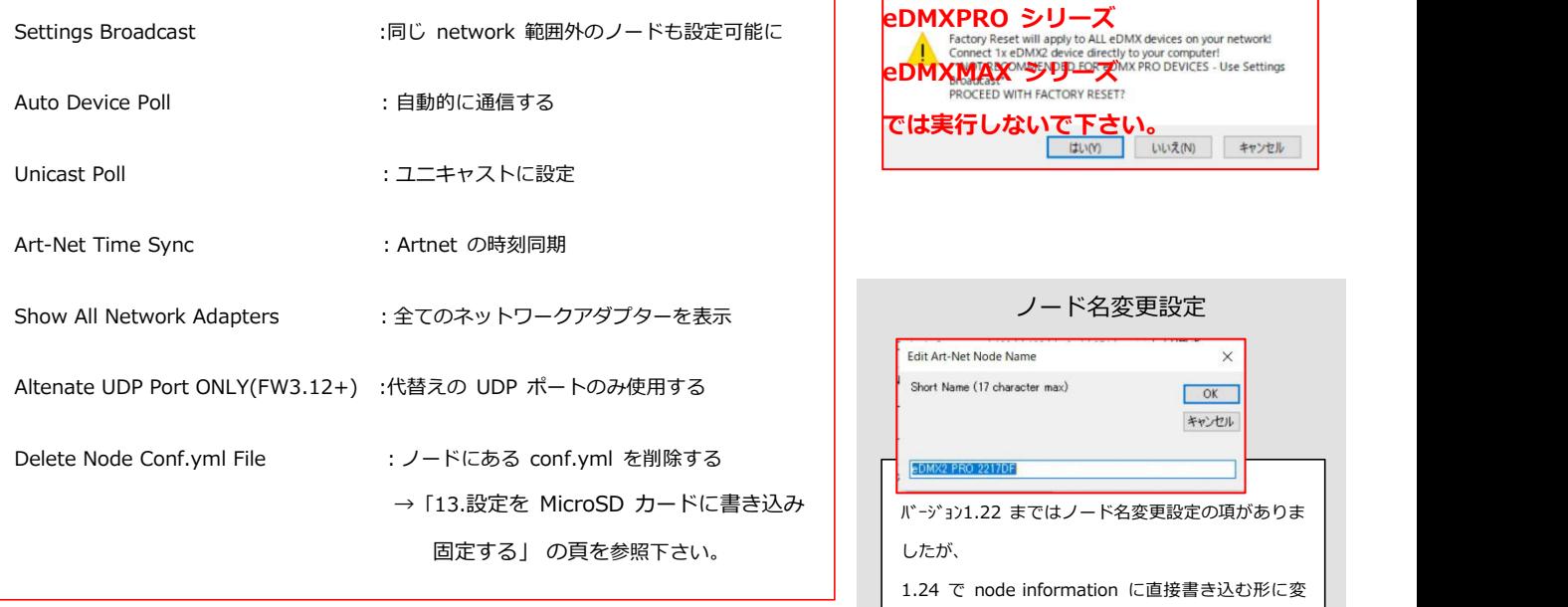

各設定を選択することで有効/無効を切替できます。

 $\times$ Connect 1x eDMX2 device directly to your computer!<br>**BDMXMAXX AND THE CONNECT ON A PRO DEVICES - Use Settings<br>PROCEED WITH FACTORY RESET?** では実行しないで下さい。<br>- www.com/www.com/www.com/www.com

#### ノード名変更設定 Edit Art-Net Node Name  $\times$ Short Name (17 character max)  $\sqrt{K}$ キャンセル → |13.設定を MicroSD カードに書き込み │ │ | バージョン1.22 まではノード名変更設定の項がありま │ したが、 1.24 で node information に直接書き込む形に変 更になりましたので、Advanced メニュー上からは 無くなりました。

#### **6.ノードの状態を確認する**

#### 選択中のノードにおける下記の情報を確認できます。

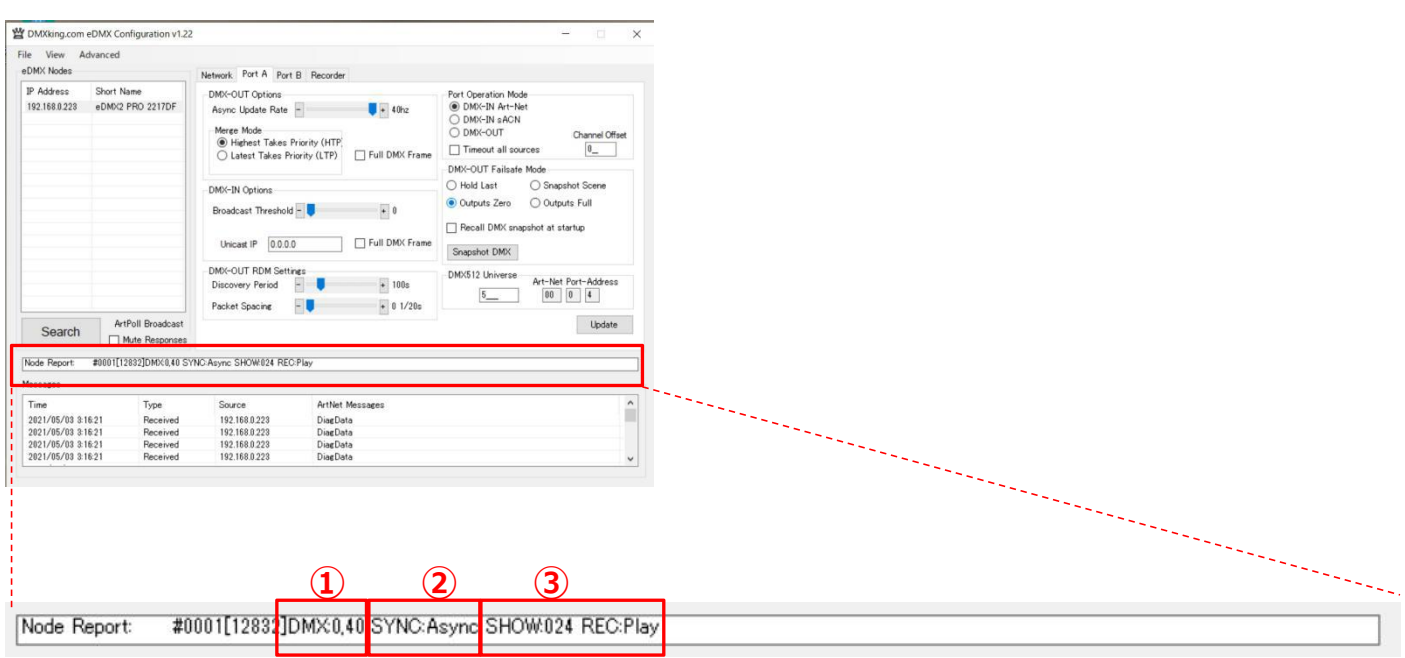

①各ポートの DMX のフレームレート表示(例:DMX0.40→portA が 0 フレーム,PortB が 40 フレームという意) ※値が 0 の場合:DMX 出力無しの状態です。

電源 ON 直後 (起動直後) はこの状態です。Artnet/sACN を送信すると DMX が送信されます。

また、起動直後に DMX 信号 (0 信号) を出力したい場合は、snapshot (10 の項) を利用する事で可能です。

**②SYNC 状態 インプロントランス (例: Async→Sync 無しという意)** 

③レコーダー状態 インポンの インディング (例: SHOW:024 REC:Play→show24 が再生状態を示しています。)

※SD カードが挿入されていないと、[No SD]と表示されます。

#### ■その他

#### View メニュー→[DiagnosticsLog] View メニュー→eDMXRecorder

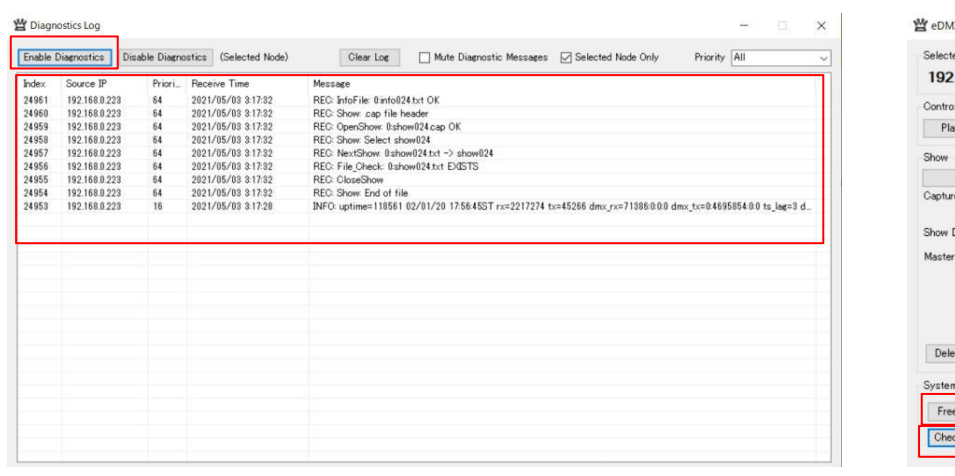

**X Recorder**  $\Box$ ted Node 2.168.0.223: eDMX2 PRO 2217DF ols<br>Way Stop Record Enable Selected O Broadcast  $\sim$  Next Show Auto Follow ->  $\ddot{\phantom{1}}$ e File Size: Update Show Description Script  $e$ te Show n Information NTP Update 29.69 GB Volume ck Clock RTC: Thu 02/01/20 17:57:54 ST TZ+09:00 NTP:Disabled

各ステータス、設定、動作等のログが確認できます。 SD カードの空き容量表示/内部時計が確認できます。

**7.ポート設定(PORT A~D)**

**【概要】** 設定したいポート(A~D)を選んで各機能を設定して下さい。

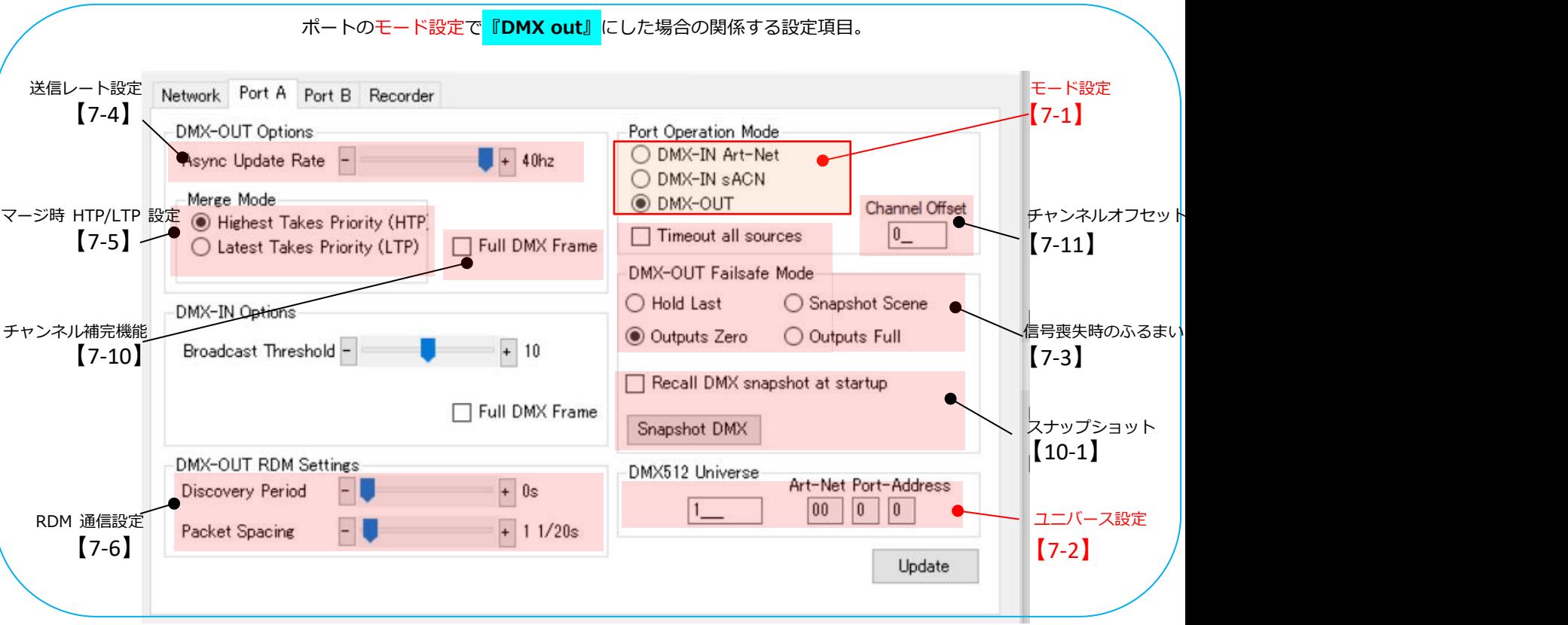

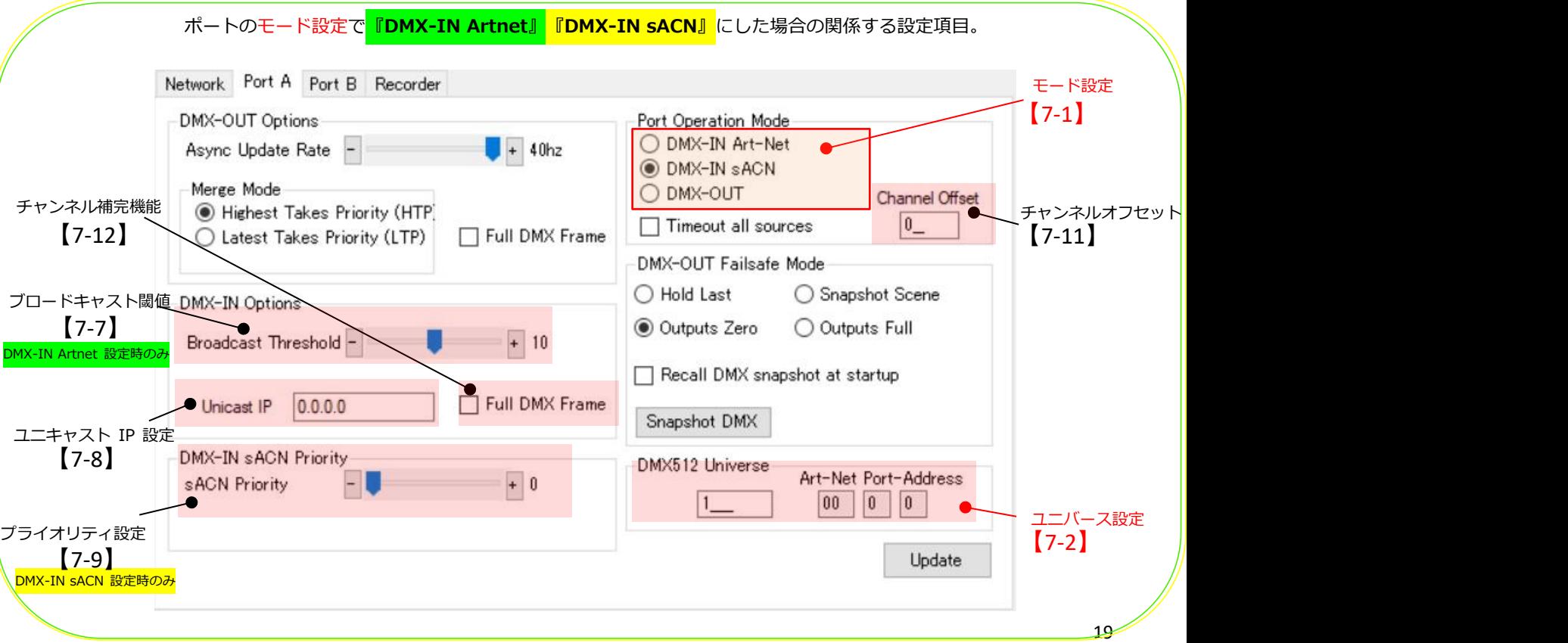

【7-1】DMX の IN/OUT を設定/切替する

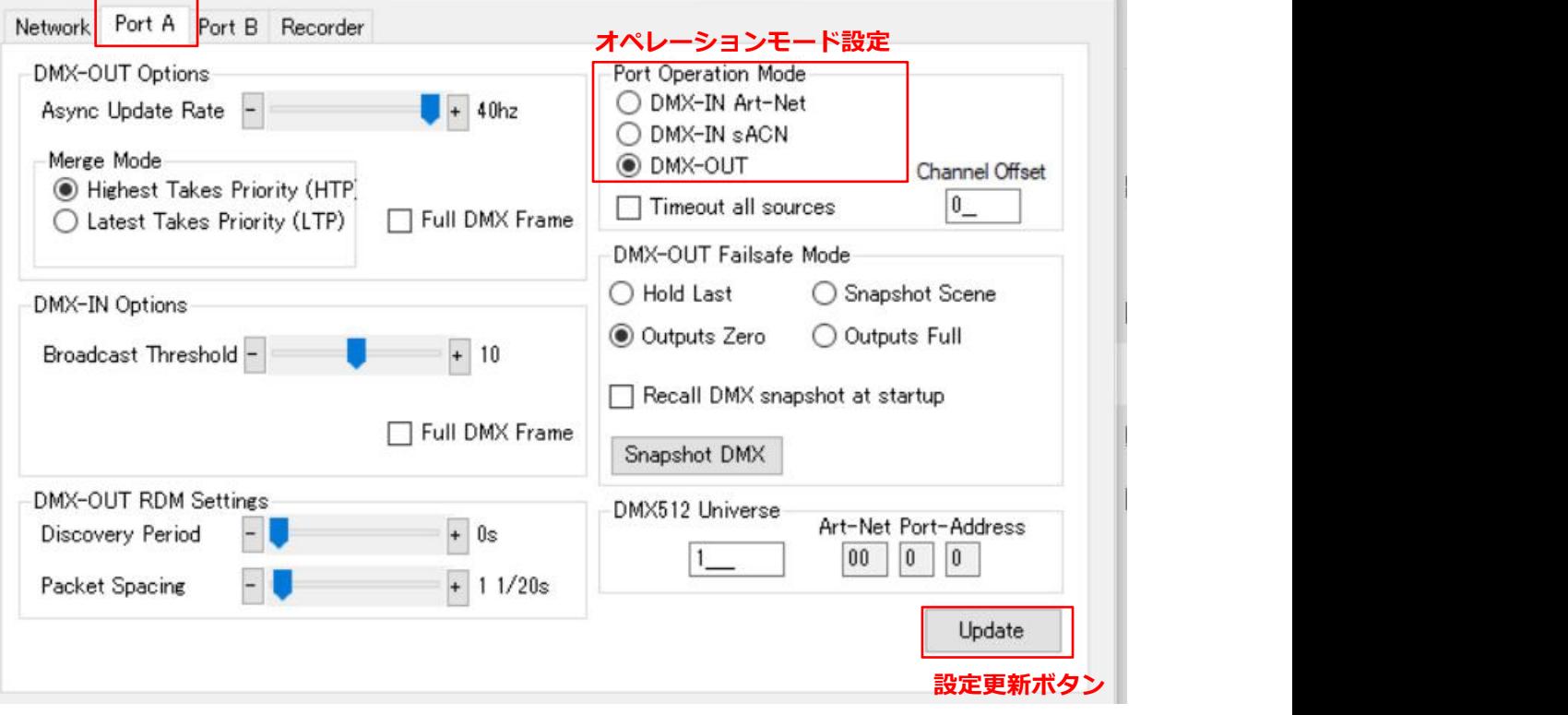

設定したいポートのタブを選びます。

※上記は 2 ユニバースノードである eDMX2PRO を設定する際のタブで、PortA と PortB がありますが、 機種によって現れるタブ数は変化します。(例えば eDMX4 シリーズでは PortA~D まで表示されます。)

オペレーションモード設定で、下記の 3 種類の中からポートに設定したい項目を選んでください。

**[DMX-IN Art-Net]** :DMX-In として使用する場合(ネットワーク内では **Art-Net** として扱いたい場合) ※ネットワークに出力しない場合は Artnet でも sACN でもどちらでもかまいません。

**[DMX-IN sACN]** :DMX-in として使用する場合(ネットワーク内では **sACN** として扱いたい場合)

※ネットワークに出力しない場合は Artnet でも sACN でもどちらでもかまいません。

**[DMX-OUT]** :DMX-out として使用する場合

※DMXking 製品は**入力された Artnet と sACN を自動で判別**しますので、DMX-out に Artnet/sACN 切替はありません。

### 【7-2】ポートのユニバースを設定する

#### **DMX IN Artnet/DMX-INsACN/DMX OUT 設定時 共通**

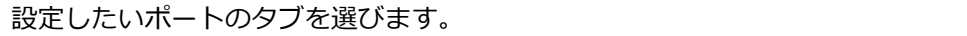

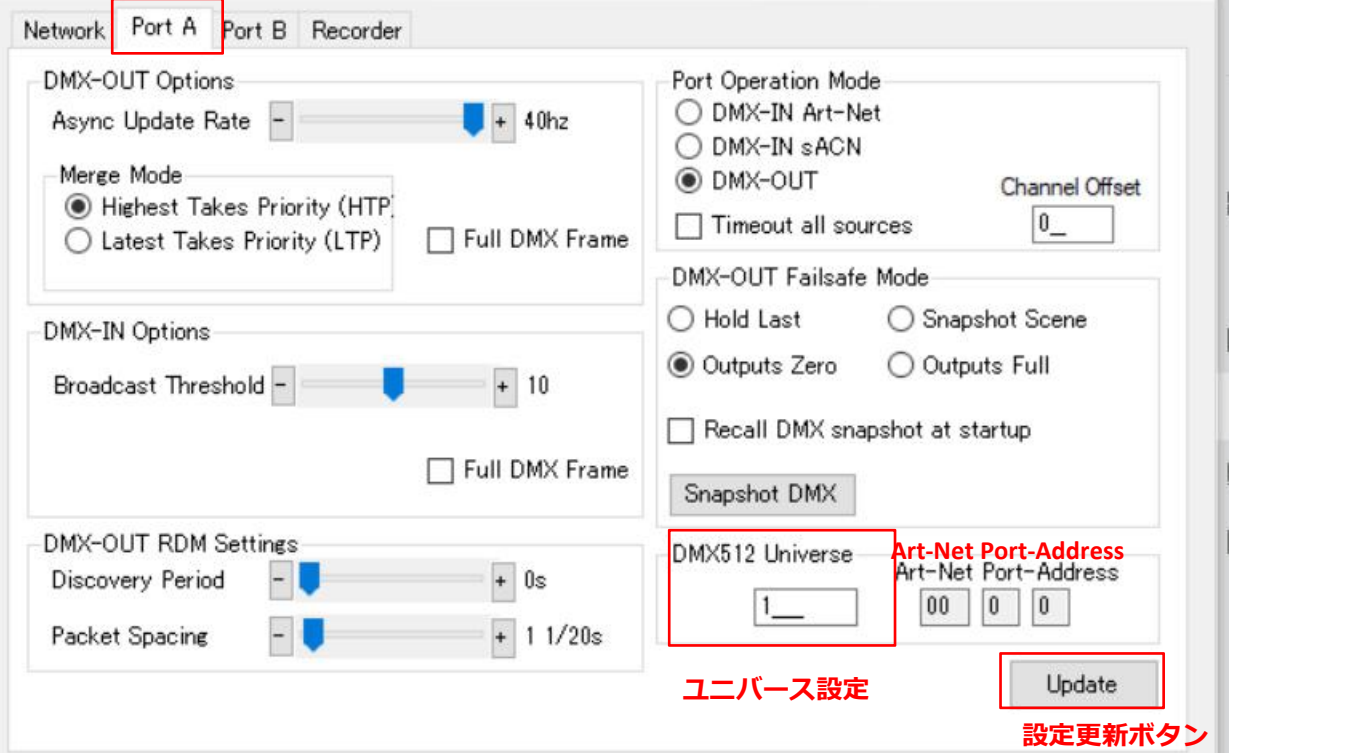

ユニバース設定[DMX512 Univerce]の欄に、設定したいユニバース番号を入れてください。

※ユニバースの設定・変更は、**通し番号での設定(sACN)**になります。

数字を入力すると**自動的に**[Art-Net Port-Address] に **Art-Net での数値が表示**され、反映されます。

設定更新ボタンを押して完了です。

■Artnet (net/subnet/universe)から sACN へのユニバース値を知りたい場合・・・ Universe Converter for ArtNet(ios 用)[:https://apps.apple.com/jp/app/universe-converter-for-artnet/id1399672978](https://apps.apple.com/jp/app/universe-converter-for-artnet/id1399672978) このようなアプリが便利です。

#### 【7-3】回線喪失時の出力保持/非保持等の設定

#### **DMX-OUT 設定時のみ**

Artnet やsACN,DMX の入力が途絶えた際に、DMXout に設定しているポートの挙動を設定出来ます。

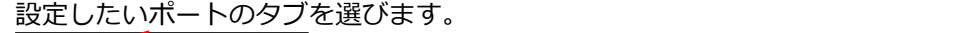

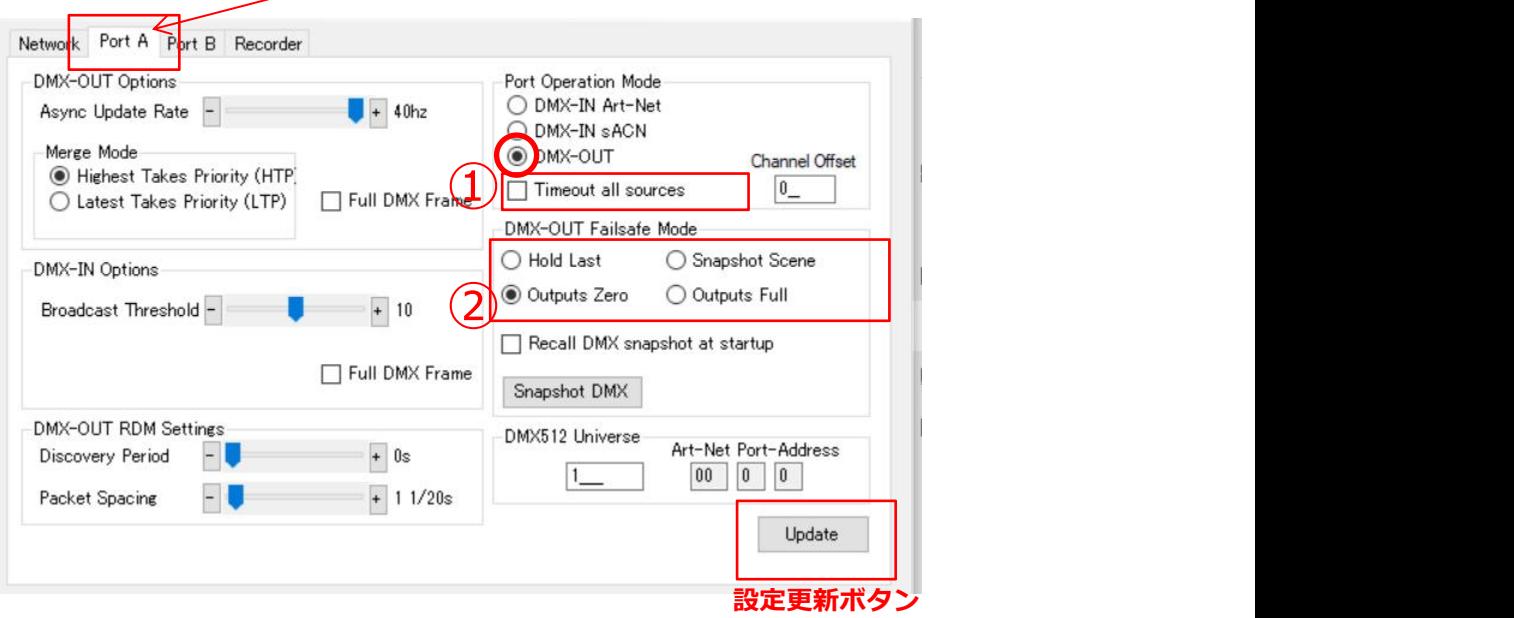

下記の5種類の中から希望の設定を選び、下記のように設定してください。

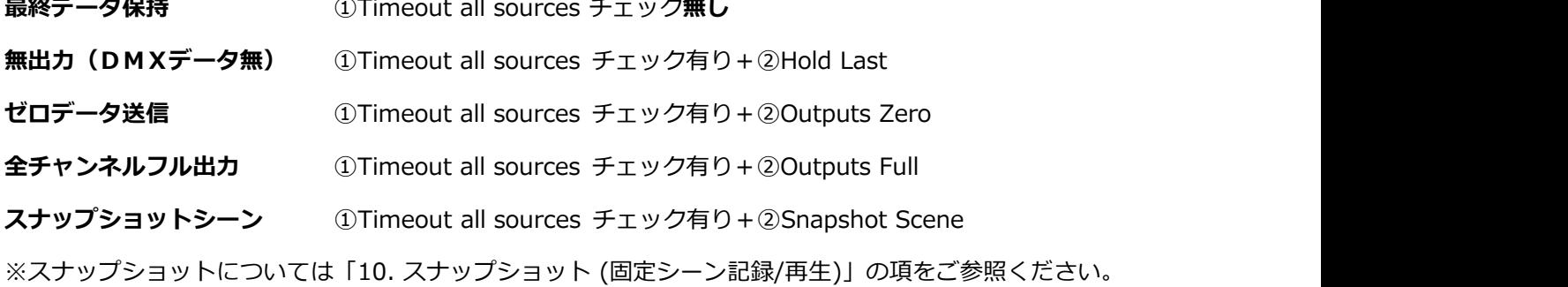

#### ■**DMX-IN 設定時のネットワークへの出力に関してのデータ保持について**

最終的には DMX を出力する各ノード等の設定に依存しますが、DMXking のネットワーク出力側では、

sACN-IN :保持します。(timeout all source をチェックした場合は保持しません。)

Artnet-IN:保持します。

#### **■snapshot と記録データの再生を併用する際の注意点**

記録データに含まれていないユニバースを DMX-out に設定していてかつスナップショットを出力していた場合、いったん記録 データを出力すると停止しても DMX-out から②で設定されたものに復帰しません。電源を入れ直すまたは再度データを外部か ら入力すれば元にもどります。(→ファームウエアアップデートで対応予定)

#### 【7-4】DMX 出力レート の調整

#### **DMX-OUT 設定時のみ**

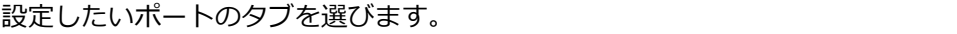

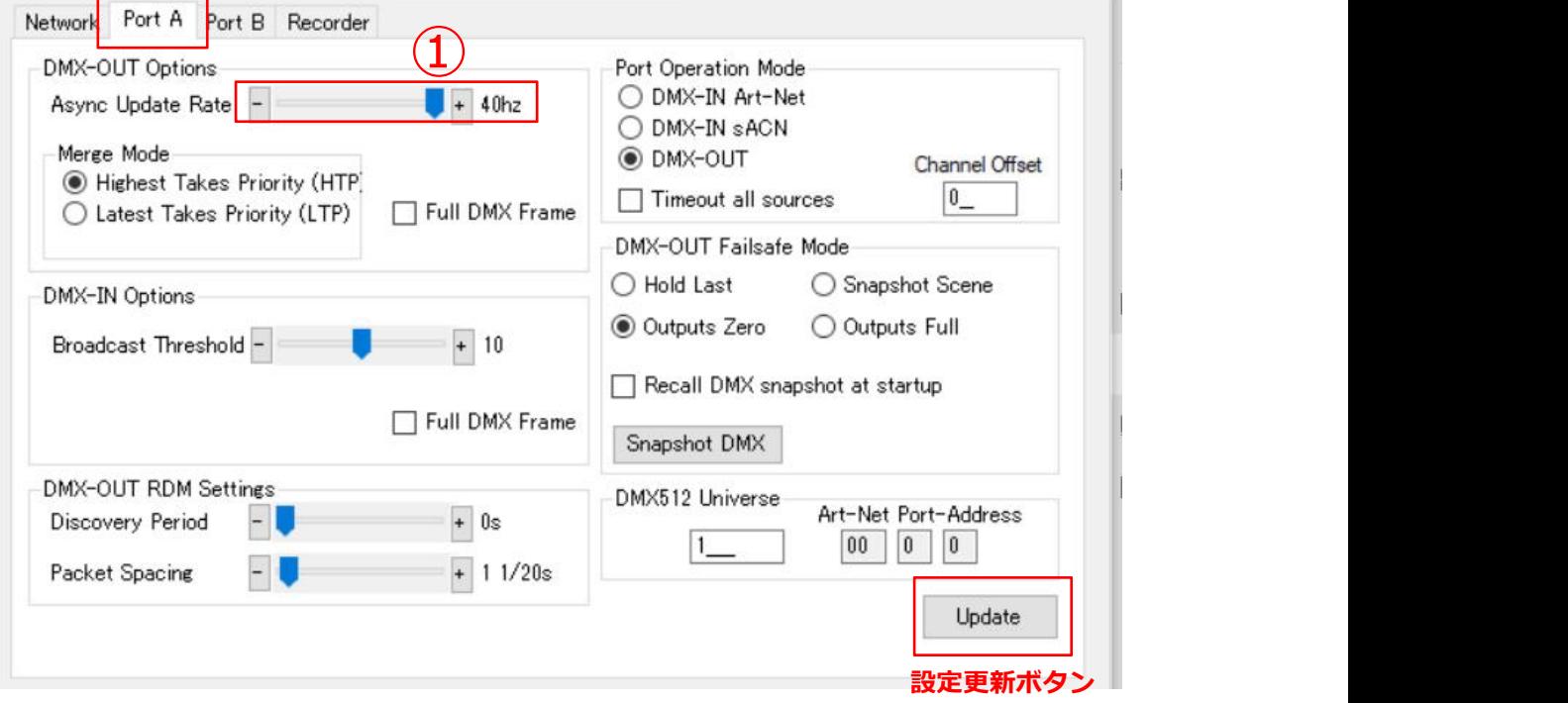

①のスライダーを動かして、出力の調整が可能です。(1hz~40hz)

また、ポート毎に設定可能です。

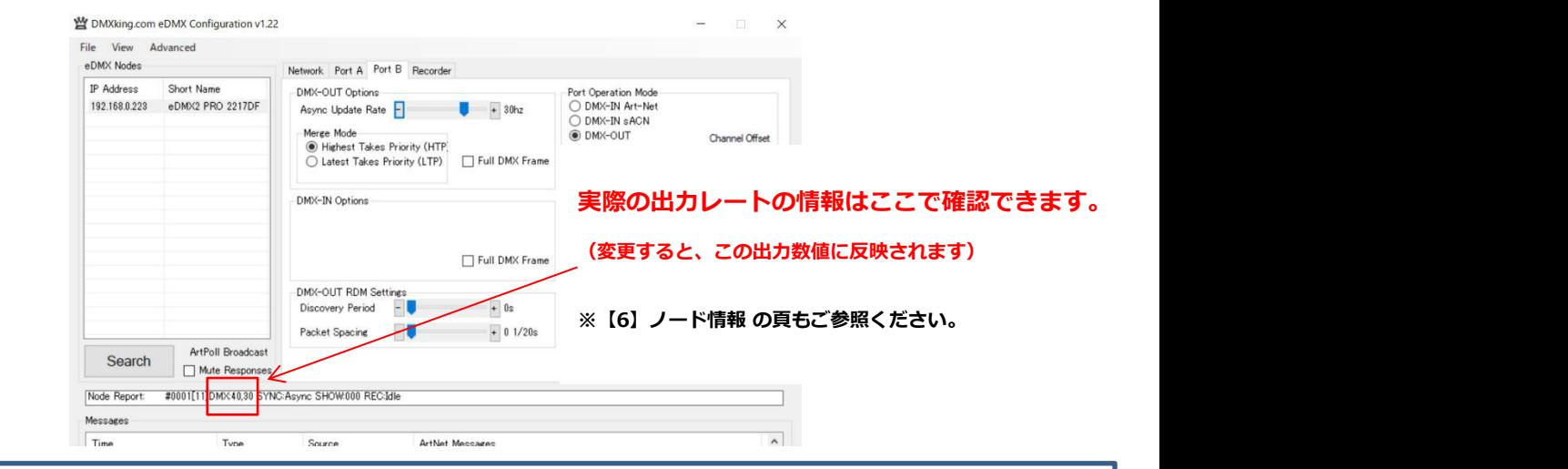

- ・ DMX-IN に設定されているポートは DMX 出力はされませんので、ノード情報には[DMX:0]などと「0」で表示されます。
- ・ また、電源 ON 直後など、DMX が出力されてない状態の場合も 0 と表示されますが、設定は有効です。(DMX を出力すれば 設定した数値で出力されます)

#### 【7-5】マージ時の HTP/LTP の切替

#### **DMX-OUT 設定時のみ**

設定したいポートのタブを選びます。

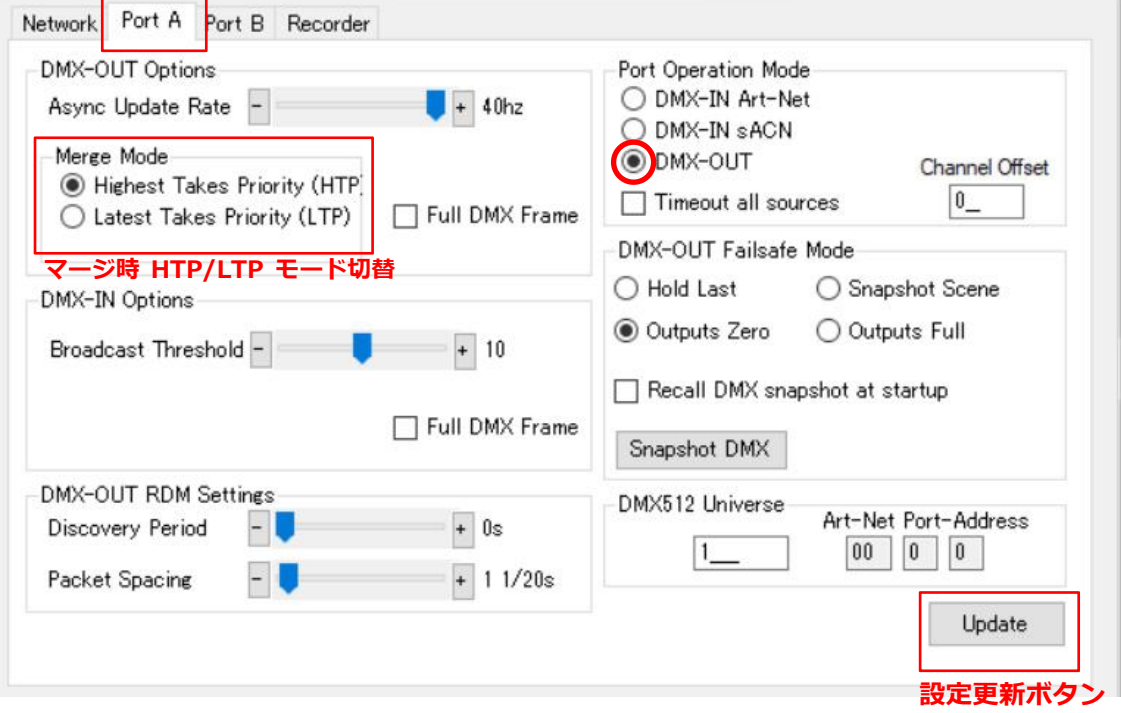

2 回線以上をマージした場合にDMX 出力を HTP にするか、LTP にするか、

ご希望のモードを選んで選択して下さい。

**※MAX シリーズでは 2023 年 4 月現在 RDM の機能はありません。(PRO シリーズは搭載しています。) ファームウエアのアップデート(4.3 以降予定)で使用可能になる予定です。**

#### **DMX-OUT 設定時のみ**

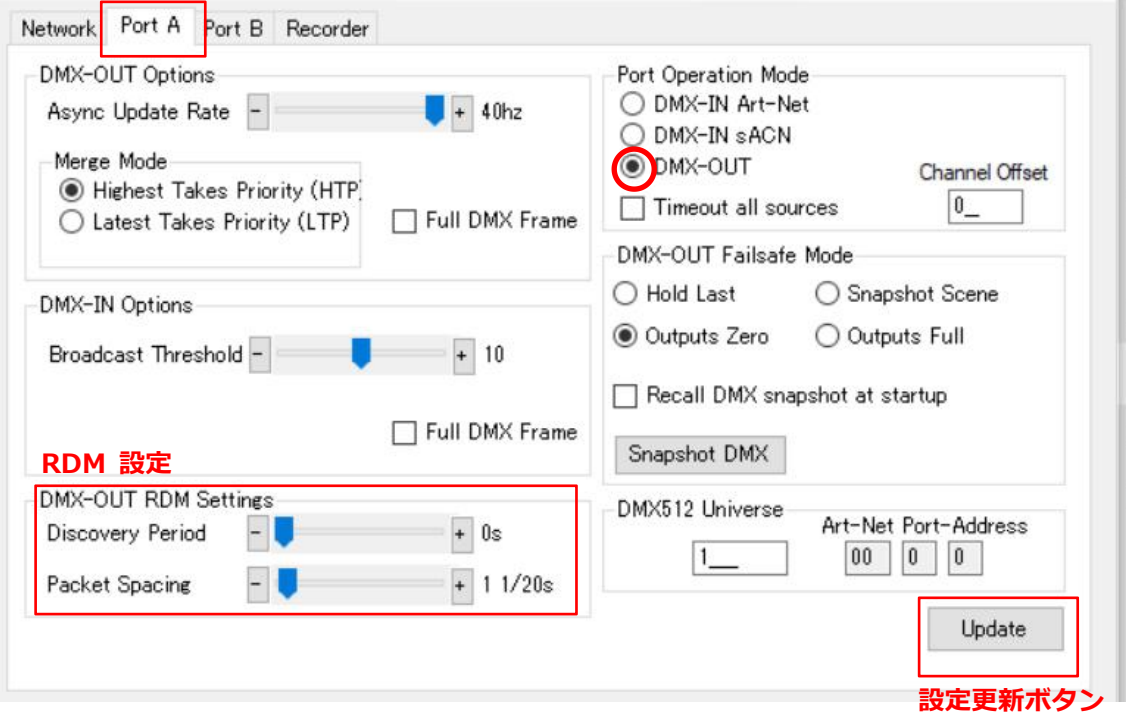

設定したいポートのタブを選びます。

※RDM 機能を**使用しない**設定にする場合は、[Discovery Period]を 0s にして下さい。

Discovery Period:検出時間間隔の設定です。0s~600s

Packet Spacint:パケット間の設定です。最小は 20 分の1秒です。

【7-7】ART-NET で ブロードキャスト/ユニキャスト送信する

**DMX-IN Art-Net 設定時のみ**

#### **【ブロードキャスト】**

DMX-IN から入力したデータは(イーサネットに接続していれば)ネットワークにも出力できますが、 DMX-IN を **Artnet** として設定した場合に**ブロードキャスト送信**をする設定です。

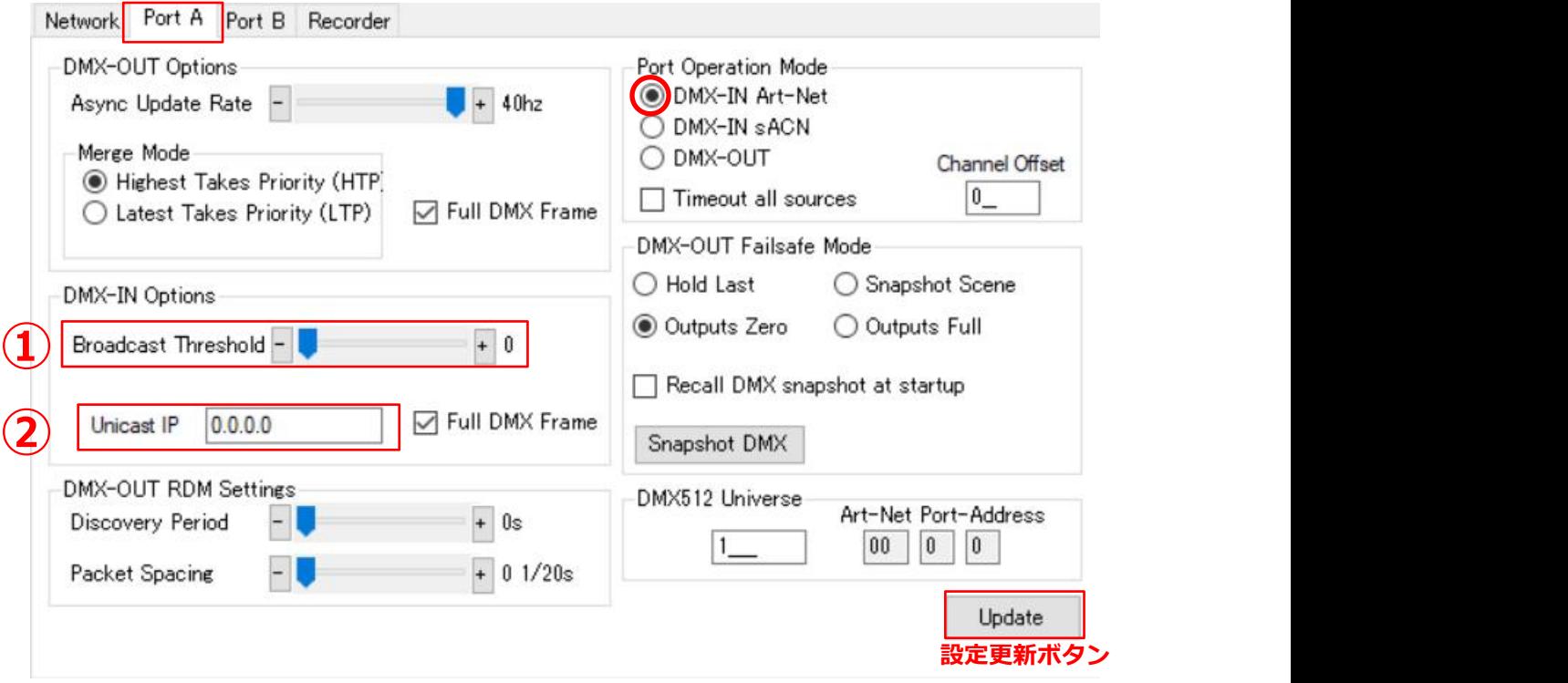

設定したいポートのタブを選びます。

①[Broadcast Threshold]のスライダーの値を「0」にします。

②[Unicast IP]の値を「0.0.0.0」(初期値)にします。

#### **【ユニキャスト】**

DMX-IN から入力したデータは (LAN 経由で) ネットワークにも出力できますが、

DMX-IN を **Artnet** として設定した場合に**ユニキャスト送信**をする設定です。

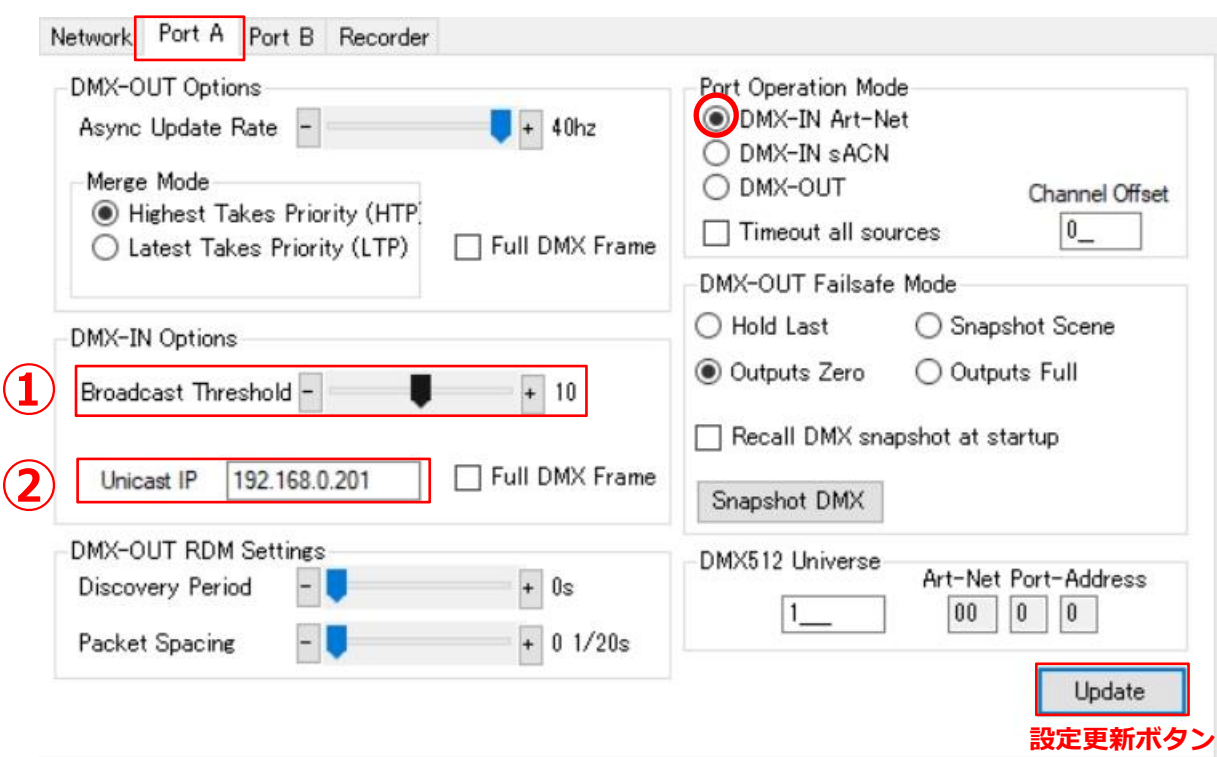

設定したいポートのタブを選びます。

①[Broadcast Threshold]スライダー位置を1以上の任意の値にして下さい。

②[Unicast IP]に直接ユニキャストで送る送信先 IP を記入して下さい。

設定更新ボタンを押して完了です。

※[Broadcast Threshold](ブロードキャストしきい値):仮に 10 と設定すると、10 ノードまでは Artnet2/3/4 のユニキャスト送信をします。 またしきい値設定は PortA タブのみ現れます。(A~D で共通になります)

【7-8】SACN で ユニキャスト/マルチキャスト送信をする

#### **DMX-IN sACN 設定時のみ**

設定したいポートのタブを選びます。

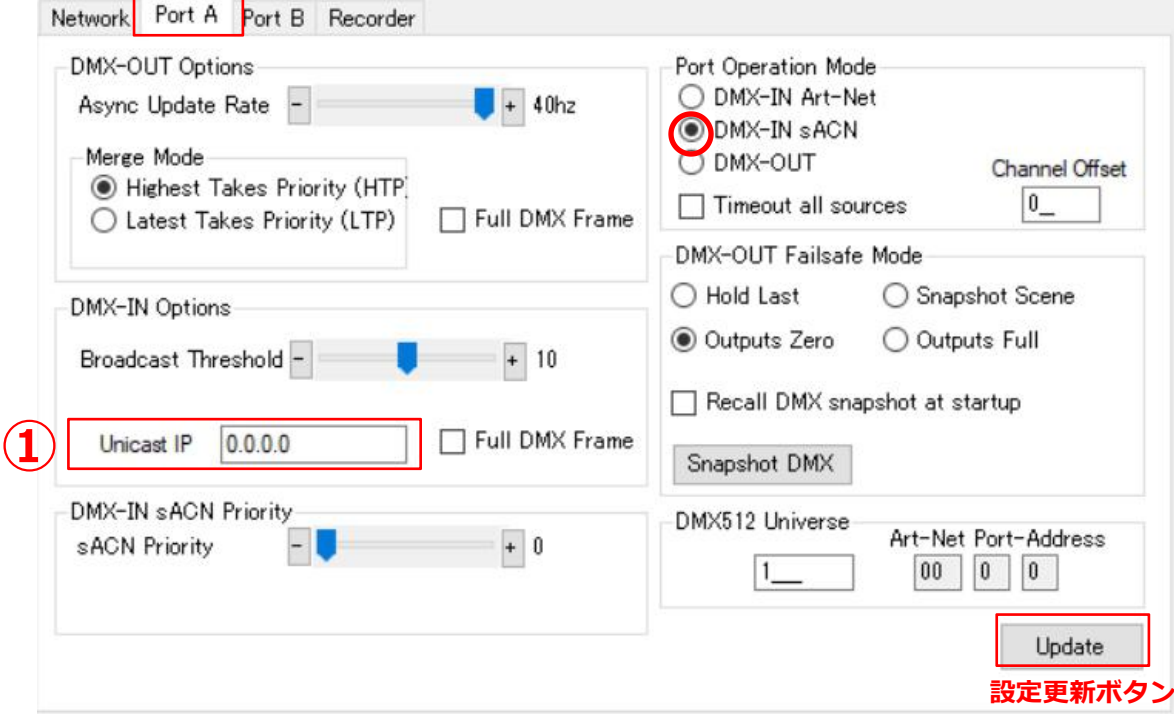

①[Unicast IP]直接ユニキャスト送信先 IP を記入して下さい。

設定更新ボタンを押して完了です。

sACN は通常はマルチキャスト送信しますので、特に設定の必要はありません。

(Unicast IP 初期値 0.0.0.0 のままで問題ありません。)

・[Broadcast Threshold]は Artnet 用の設定ですのでいくつに設定されていても sACN 設定時には影響はありません。

【7-9】SACN で 回線の優劣を設定する(PRIORITY 設定)

**DMX-IN sACN 設定時のみ**

ポートから DMX をsACN として入力した場合、

入力したデータにプライオリティ(priority)値を設定することで、回線に優劣がつけられます。

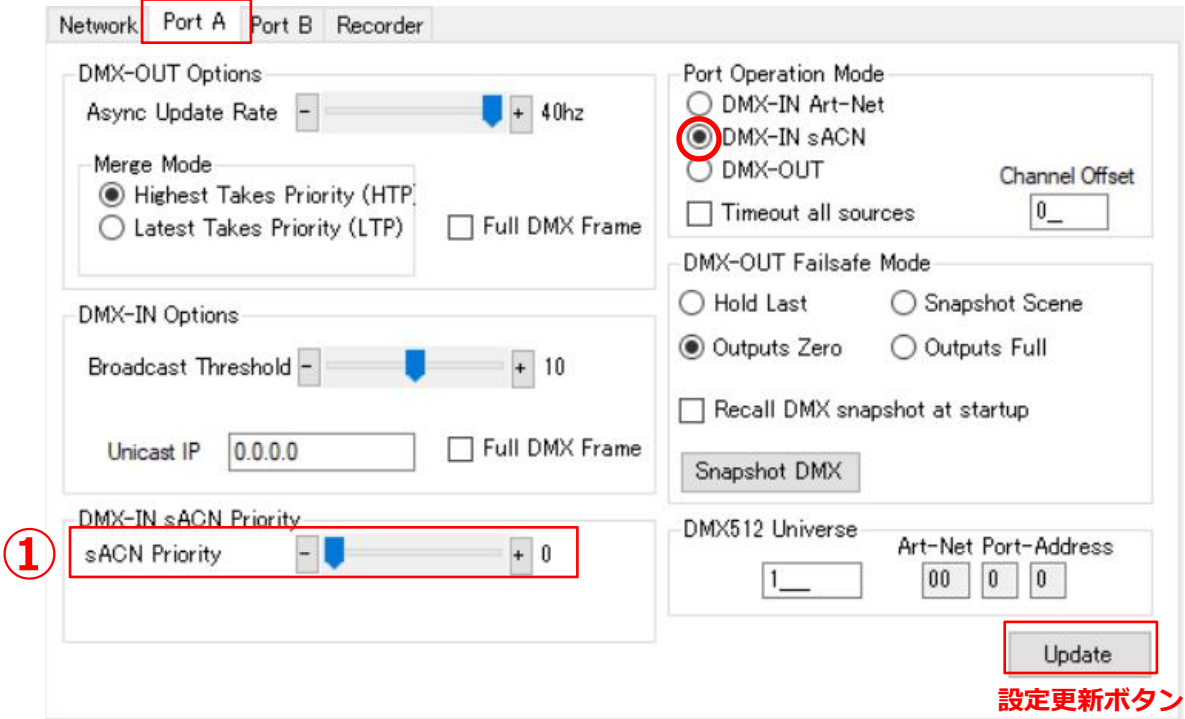

設定したいポートのタブを選びます。

①[sACN Priority]スライダー位置を任意の値にして下さい。

設定更新ボタンを押して完了です。

・ 通常は 100 に設定することをお薦めします。

・ priority 値が高い回線が優先されます。

・ 2 回線をマージさせる場合は、両方の回線の Priority 値を同じに設定します。(両方 100 など)

・ Artnet の入力回線は priority 値 100(固定)として扱われます。

■レコードデータの回線と DMX-IN からの回線で優劣を付ける場合、

レコードデータの priority 値が DMX-in(sACN/Artnet)よりも低い場合のみ出力が不安定になる場合があります。

→ファームウエアアップデートで改善予定

【7-10】チャンネルを補完して送信する

**DMX IN Artnet/DMX-INsACN/DMX OUT 設定可能**

入力されたデータのDMXが 512ch 分無い場合、欠けているチャンネルを(0データとして)補完して

512ch 分送ることができる機能です。

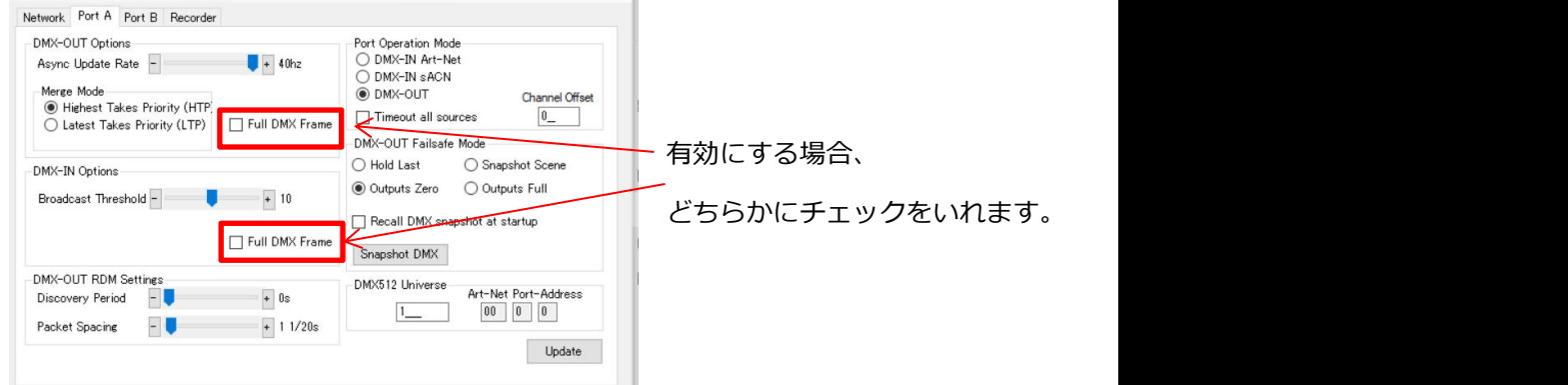

#### 例えば、送られたデータが下記のようなものだった場合・・・・

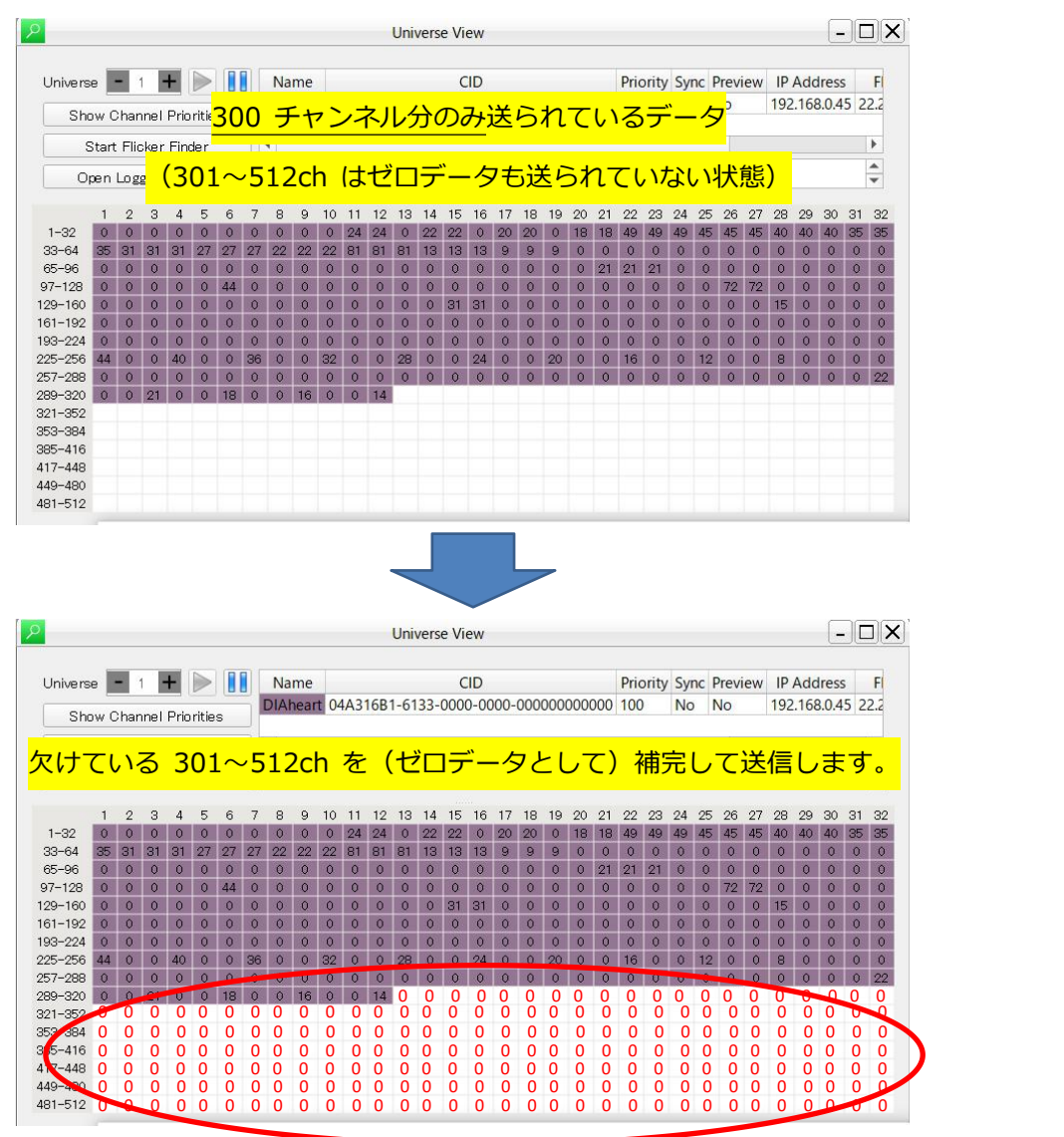

【7-11】入力されたチャンネルをずらして出入力する(チャンネルオフセット)

#### **DMX IN Artnet/DMX-INsACN/DMX OUT 設定可能**

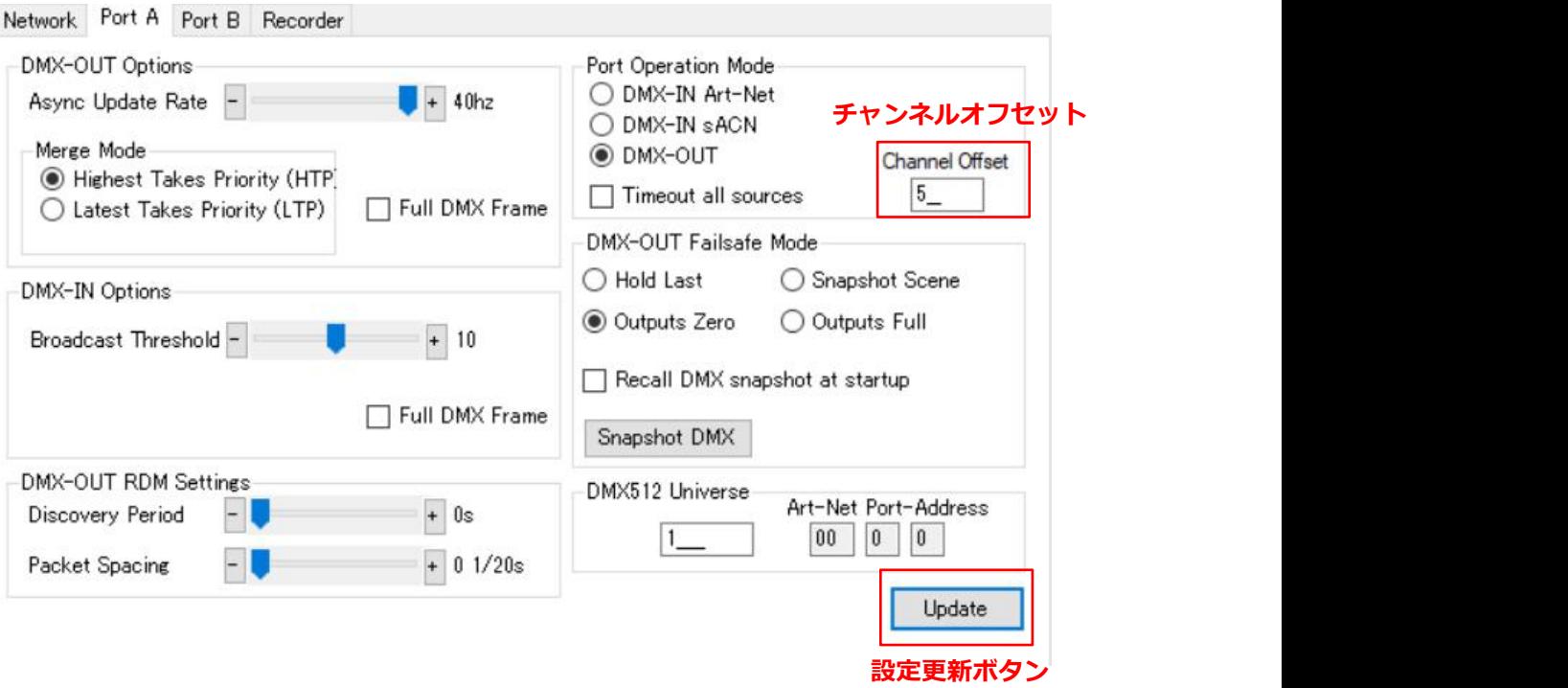

設定したいポートのタブを選びます。

チャンネルオフセットに任意の値を入力します。

#### ■DMX-IN の場合■

例:オフセット値「1」の場合:チャンネル(ch)13 で入力されたものは、チャンネル(ch)14 として出力されます。 例:オフセット値「5」の場合:チャンネル(ch)6 で入力されたものは、チャンネル(ch)11 として出力されます。

■DMX-OUT の場合■

例:オフセット値「1」の場合:チャンネル(ch)13 で入力されたものは、チャンネル(ch)14 として出力されます。 例:オフセット値「5」の場合:チャンネル(ch)6 で入力されたものは、チャンネル(ch)11 として出力されます。

※ファームウエア 3.12 以降で、DMX-IN も DMX-OUT も、同様に入力された数値分プラスされることになりました。

#### **8.USB-DMX 機能**

#### **MAX シリーズ全ての機種で、DMX-USB の機能が使用出来る予定です。**

(eDMX1MAX/eDMX2MAX/eDMX4MAX/eDMX4MAX DIN/eDMX4MAX ISO DIN/ LeDMX2MAX/LeDMX4MAX)

USB から DMX を出すようなソフトウエアで使用可能です。 出力また入力できるユニバースは各ソフトウエアに依存します。

※現在はこの機能はありません。

今後のファームウエアアップデートをお待ちください。

また、PRO シリーズにはこの機能はありません。

**9.LEDMX4PRO ・ LEDMX2MAX/LEDMX4MAX (SPI ドライバー) 専用設定**

**LeDMX4PRO/LeDMX2MAX/LeDMX4MAX には専用の設定タブがあります。**

**上記以外の機種にはこの項(9-1~9-6)の設定はありません**

【9-1】概要

LeDMX (SPI ドライバー) シリーズ専用のタブ

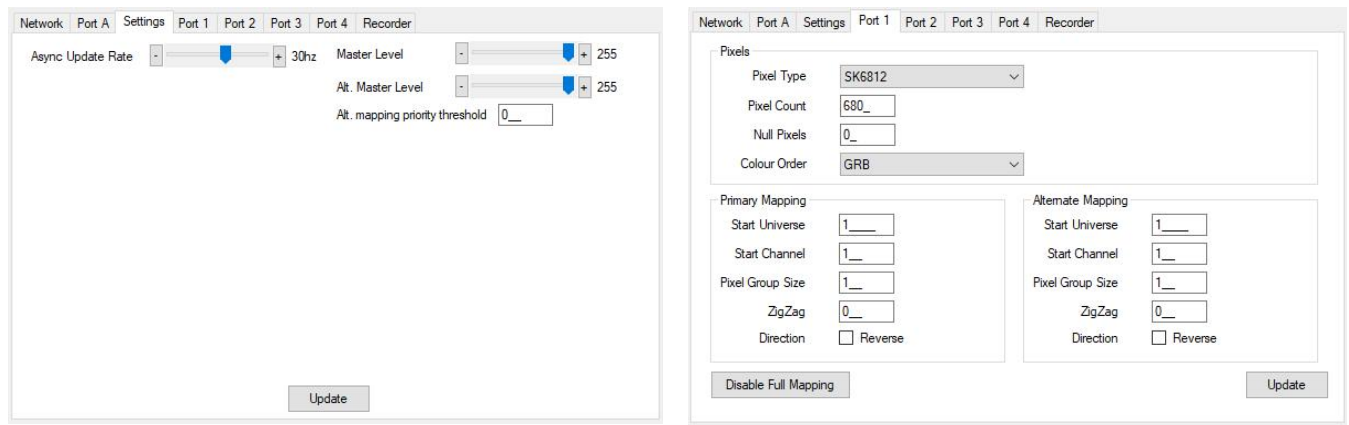

**setting タブ Port1~4 タブ**

ユーティリティソフト内([eDMX nodes])でノード(LeDMX4PRO/LeDMX2MAX/LeDMX4MAX)を選ぶと、

自動的に上記タブが現れます。

---------------------

本体には「DMX-port である **PortA**」と、「SPI ポートの **Port(1~4)」**と 2 種類のポートがあります。

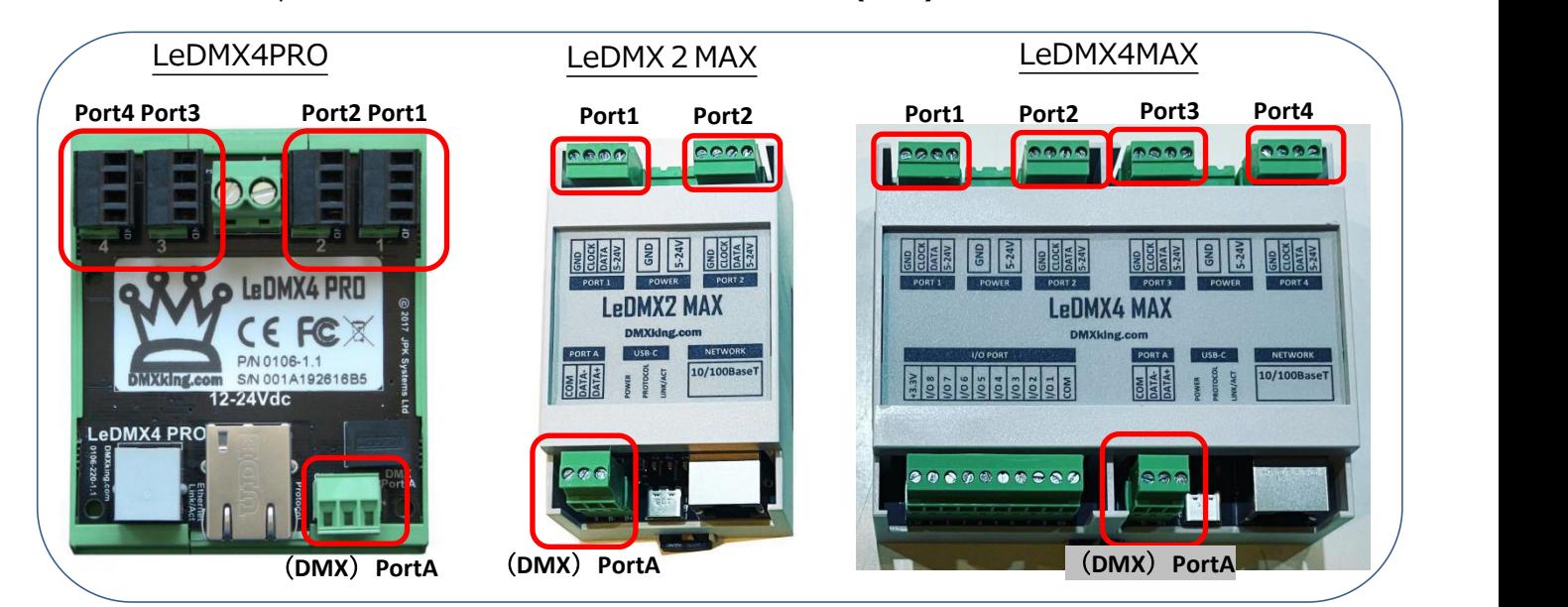

**※PortA(DMX ポート)については他機種と共通**ですので、「7.ポート機能設定(PortA~D)」の頁をご参照ください。 また、その他の **network タブや recorder タブ、マージ仕様等も他機種と共通**ですので、各頁をご参照ください。

#### 【9-2】出力したい SPI(PIXEL)の設定をする

設定したい Port の タブを1~4から選んで開いてください。

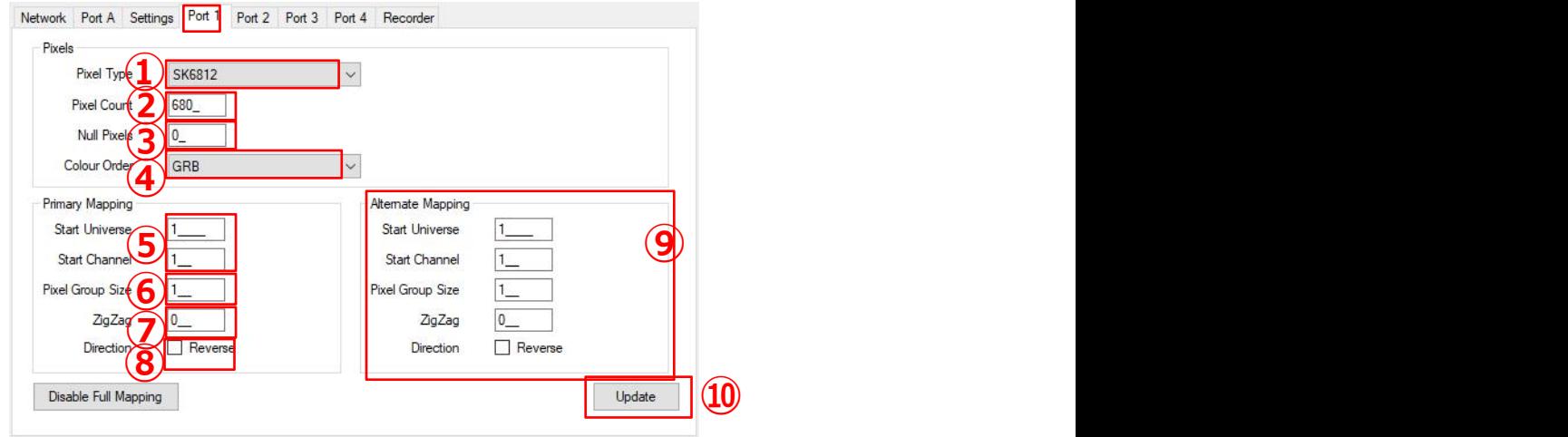

①[Pixel Type] ピクセルの IC タイプを選んでください。 (接続する灯具に合わせます) ②[Pixel Count] 使用するピクセル数を数字で記入してください。 3「Null Pixels] 看初から〇〇球まで使用しない場合、その球数を数字で記入してください。 ④[Colour Order] カラーオーダーを設定してください。 (接続する灯具に合わせます) ⑤[Start Univerce] スタートアドレス(ユニバースとチャンネル)を数字で記入してください。 [Start Channel] ※IC によって入力できる[Start Channel]の数値が異なります。 例:RGB3ch の場合:1,4,7,…505,508 (~510/残りの 511,512 は使用しません) RGB4ch の場合:1,5,9…505,(509 は v.3.12 では入力出来ません) ⑥[Pixel Group Size] まとめて扱いたい(グルーピング)球数の数字を記入して下さい。※【9-5】参照 ⑦[ZigZag] ジグザグ設定したい球数を数字で記入してください。 ※【9-6】参照 ⑧[Direction] 点灯していく方向を反対にしたい場合はチェックを入れて下さい。 ⑨[Alternate Mapping] 代理回線用のマッピング設定。通常は設定不要です。 ※【9-3】参照

⑩設定後、更新ボタンを押して下さい。

■IC タイプ設定について

port 毎に異なる IC タイプや球数を設定できます。

(ただし PRO シリーズでは、port1 と port2 は同じ設定にする必要がありますので、実質的には Port1&2 と Port3 と Port4 、最大 3 種類まで設定 可能です。MAX シリーズは port1,Port2,Port3,Port4 それぞれ別に設定可能です。)

■球数について

1ポートあたり 4 ユニバースまで出力できます。(LeDMX4PRO /LeDMX4MAX 1 台で最大 16 ユニバース。)

■Port1~4 (SPI)ポートでは、入力信号喪失時には直前までのポート出力を『保持』します。

#### 【9-3】代理回線(代替回線)用設定

sACN の priority 機能を使用することで、代理回線用にマッピング(パッチ等)を設定することができます。

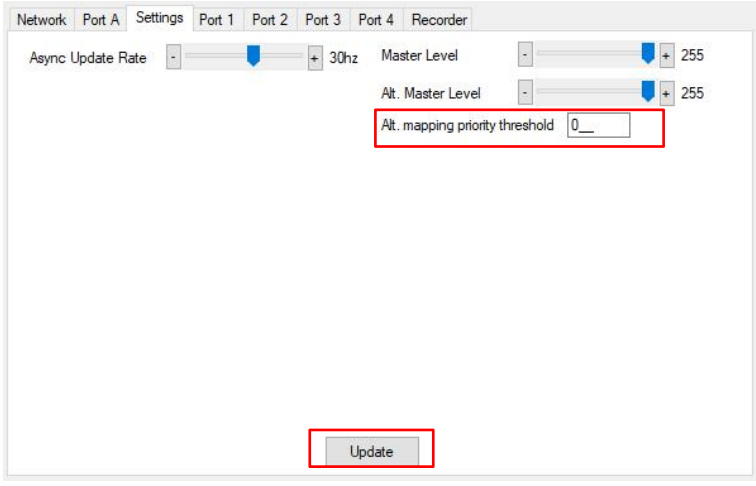

Settings タブを開いて下さい。

[Alt.mapping priority threshold]欄に、priority 値を記入して、[Update]ボタンを押してください。

次に、設定したい出力の Port タブを開いてください。

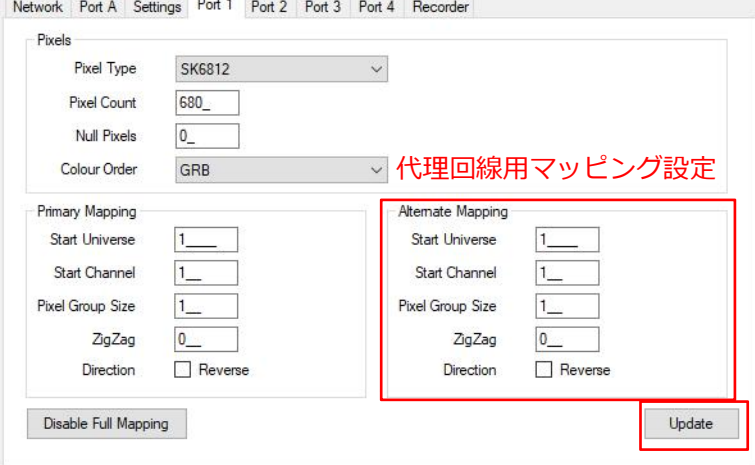

代理回線用マッピング設定(設定項目は前項参照)をして、[Update]ボタンを押してください。

**■設定した priority 値未満の sACN 回線が入力/有効になると、代理回線用のマッピングに自動的に切り替ります。**

代理回線用の設定を利用することで、本番用とメンテナンス用など、それぞれマッピング(パッチ/他設定)を設定 できますので、使い方次第で様々な場面で活用できます。

【9-4】出力マスターレベル調整

SPI 出力するマスターレベルを変更できます。

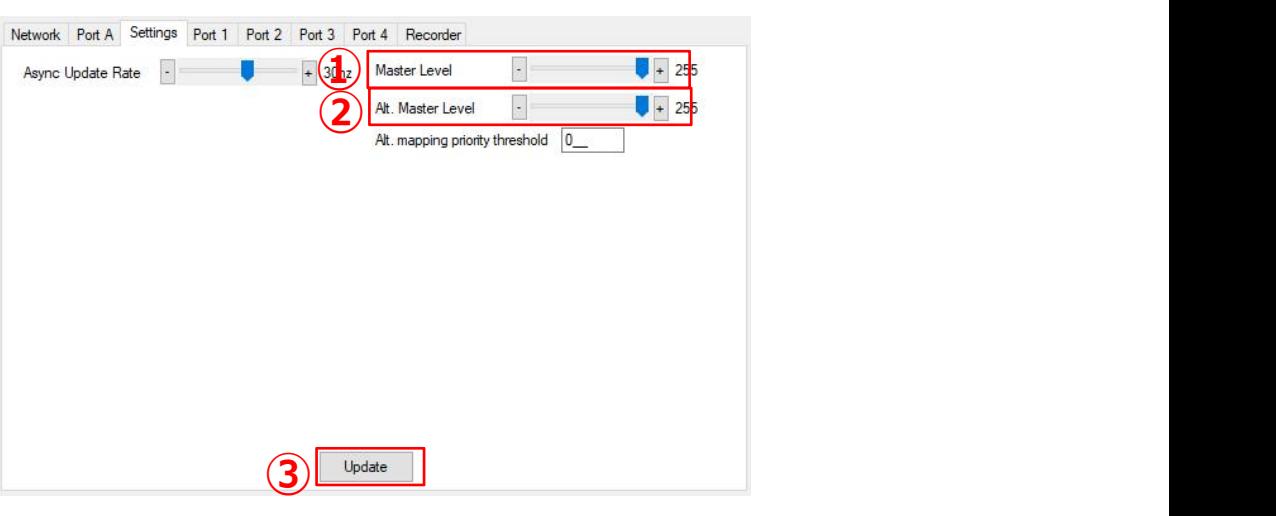

Settings タブを開いて下さい。

①[Master Level] 主回線用のマスターレベル調整。 数値をスライダーでずらして調整して下さい。(0~255) **③) Wedde コンスティストのファイスの**<br>①[Master Level] 主回線用のマスターレベル調整。 数値をスライダーでずらして調整して下さい。(0〜255)<br>②[Alt. Master Level] 代理回線用のマスターレベルも別に設定可能です。<br>③更新ボタンを押して完了です。

②[Alt. Master Level] 代理回線用のマスターレベルも別に設定可能です。

【9-5】グルーピング設定

LEDの粒をグルーピングすることによって、**チャンネルをまとめてしまう**ことができます。

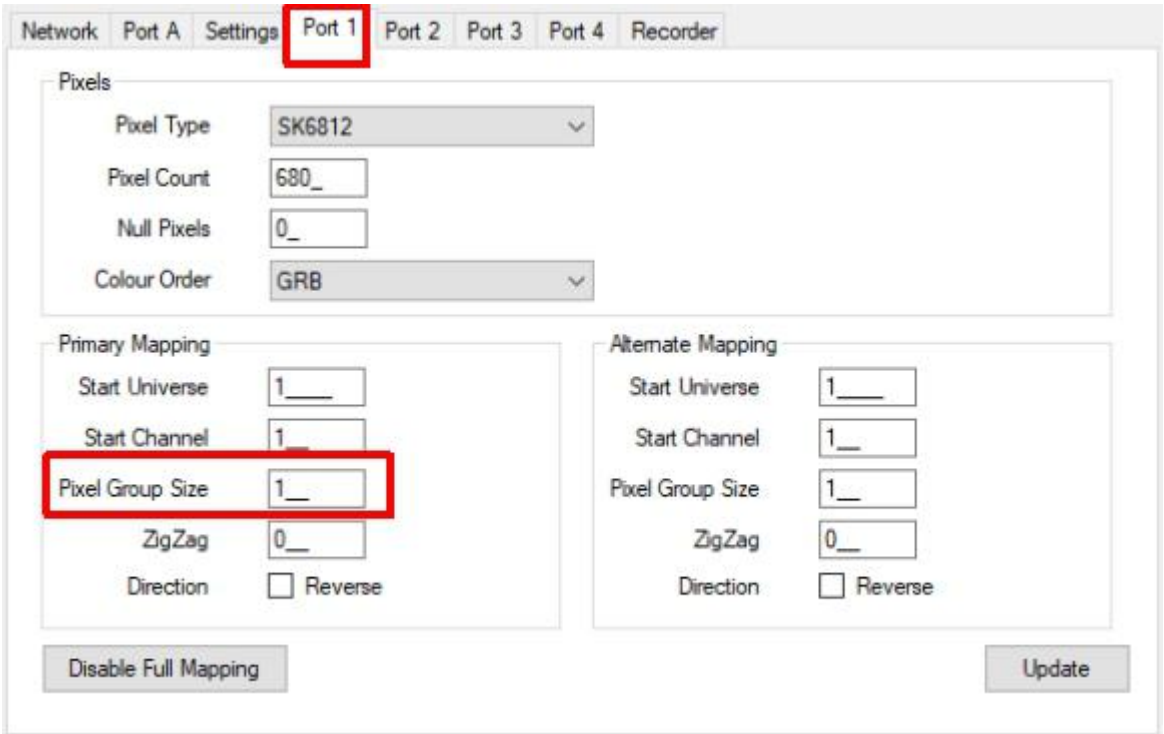

[pixel Group Size]に任意の数を入れて下さい。

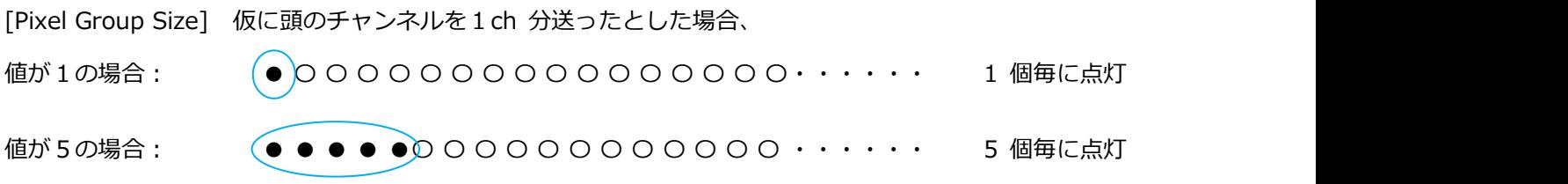

※値を 255 とすると、ポートに接続している灯具全てグルーピングされます。

少ないチャンネルでより多くの球数が扱えるようになります。

#### **【グルーピングについて】**

例えば、2 球で1つの粒とみなすと (通常は2粒で 6ch 分制御にかかるところが) 3ch で制御可能です。 10 球まとめてグルーピングした場合、150 球あっても通常は 450ch 使うところが 45ch で制御できる計算 です。(150÷10×3ch)

こういったことです。↓

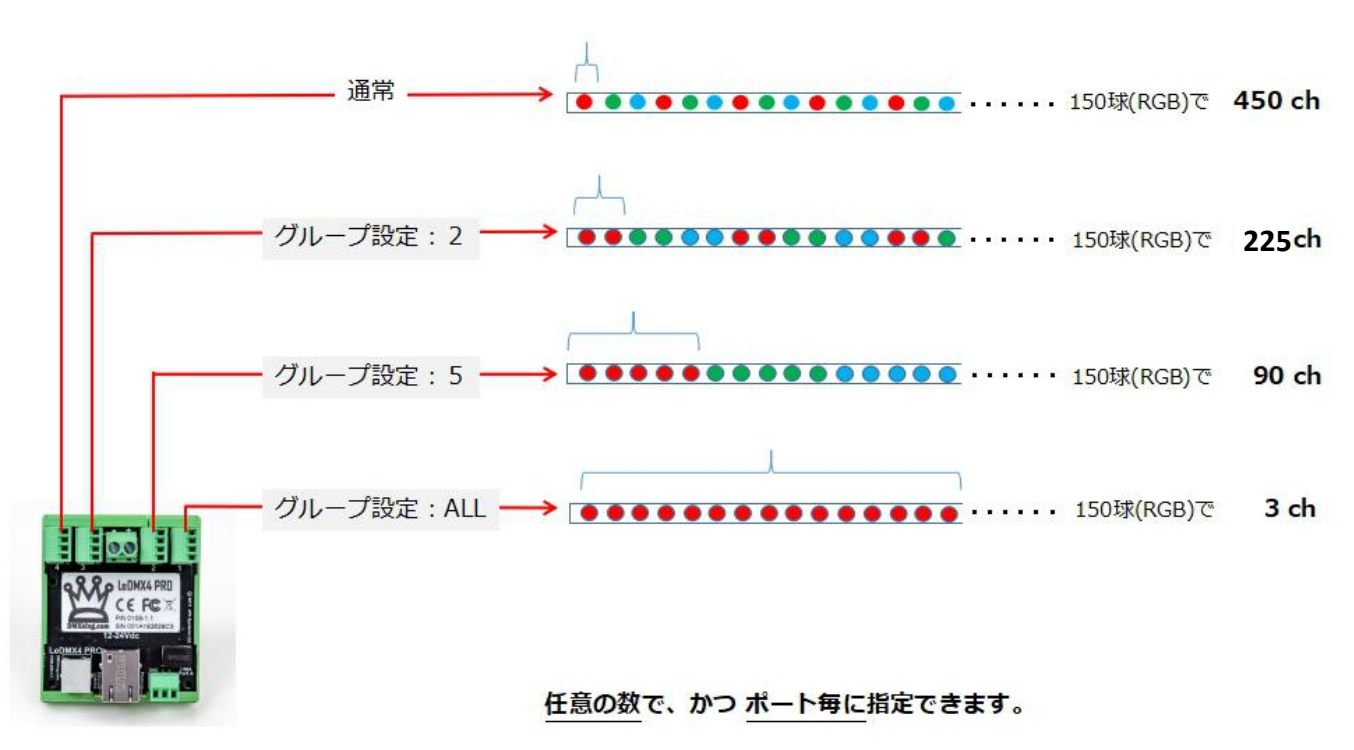

上記は LeDMX4PRO ですが、LeDMX2MAX/LeDMX4MAX でも同様に可能です。

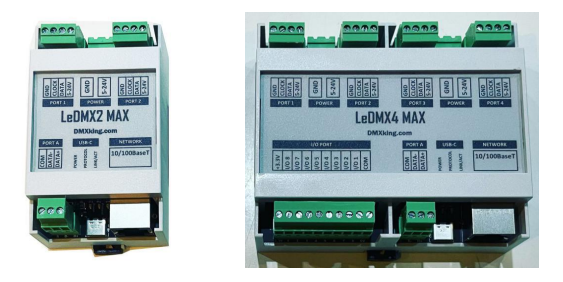

LeDMX2MAX には 2 つのポート、LeDMX4MAX/LeDMX4PRO には4つのポートがありますが、 **各ポートそれぞれにグルーピングの設定が可能です。**

【9-6】ジグザグ設定

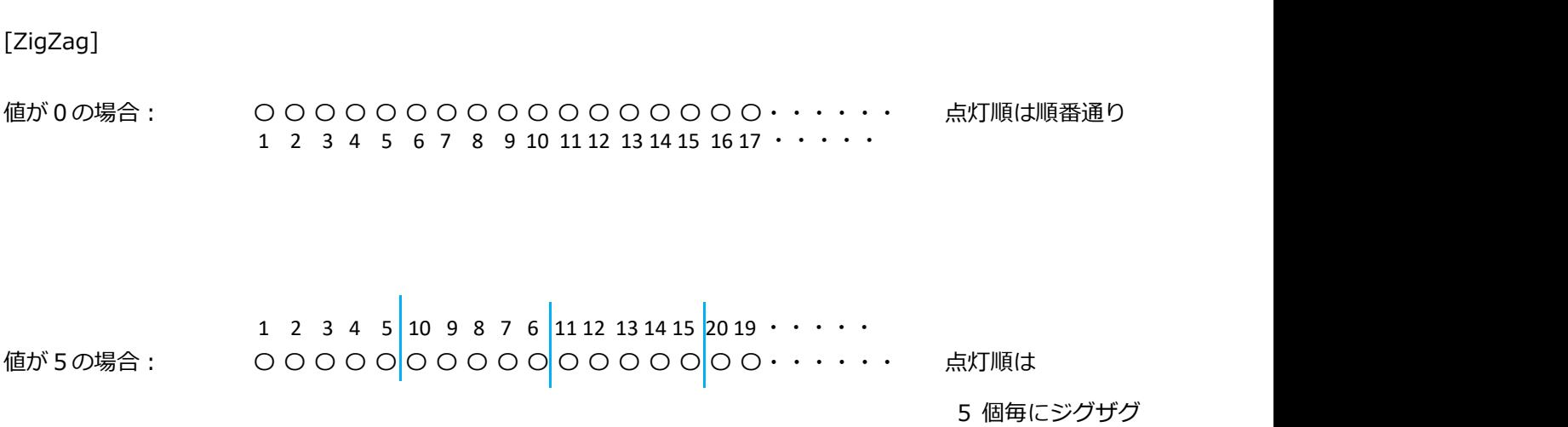

#### **10. ART-NET を送信・受信する**

当ユーティリティソフトでは、Art-Net を 1 ユニバース分送受信するテスト的機能があります。

(※送信は Broadcast のみ。また、sACN は送受信出来ません。sACN View 等のアプリ/ソフト等をお使いください)

----------------------------

View メニューから[DMX Display]を開いてください。

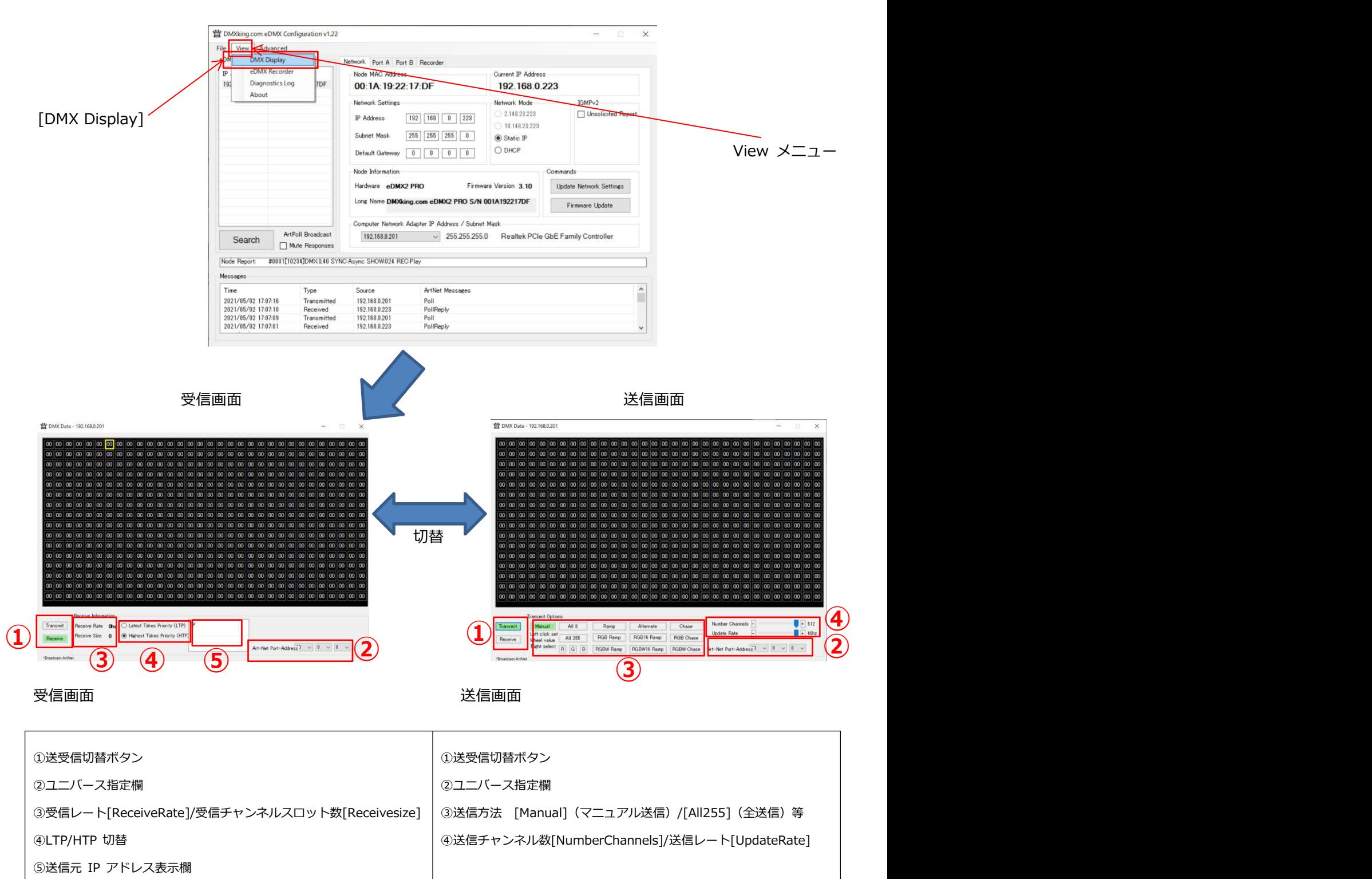

#### **11. SNAPSHOT SCENE**

SD カードに記録するショーとは別に、**シーンを記録/再生することが出来る**スナップショット機能があり、

DMX ポートそれぞれに設定ができます。(SD カードに記録するショーについては別途 マニュアル記録/再生編をご参照ください。)

#### **【記録】**

1. 記録させたいポートのタブを選びます。

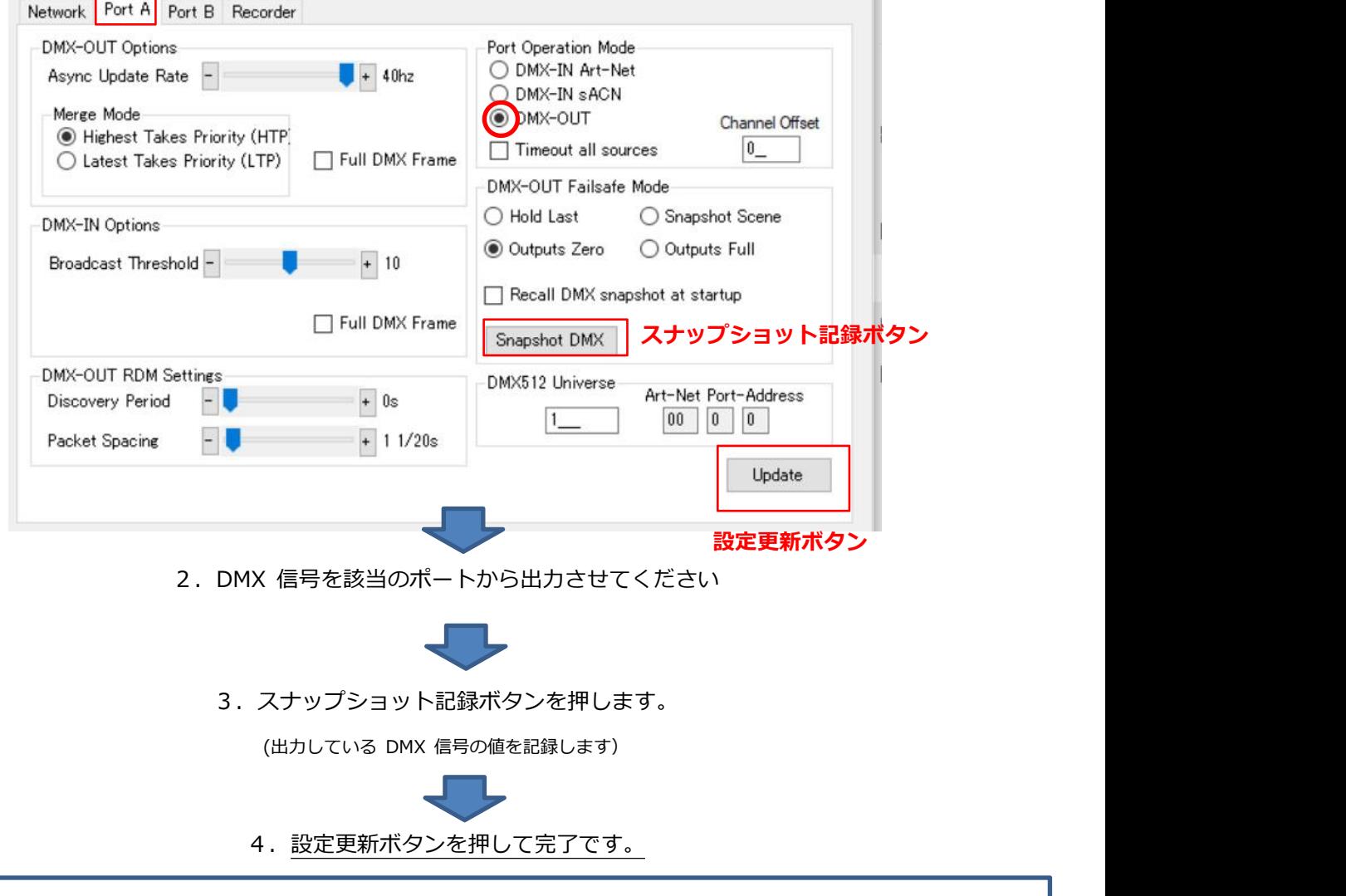

■スナップショットの記録データについて

・記録できるのは 1 シーンのみです。

- ・該当のポートから出力されている DMX データを記録します。(連続した値は記録できません)
- ・ DMX-IN に設定されているポートには記録/再生できません。

・ポート毎に記録できます。

- ・本体メモリに記録しますので、SD カードは必要ありません。
- ・[Recall DMX snapshot at startup]にチェックを入れると、電源 ON 直後(起動直後)に snapshot Scene を出

力できます。

再生したいポートのタブを選びます。

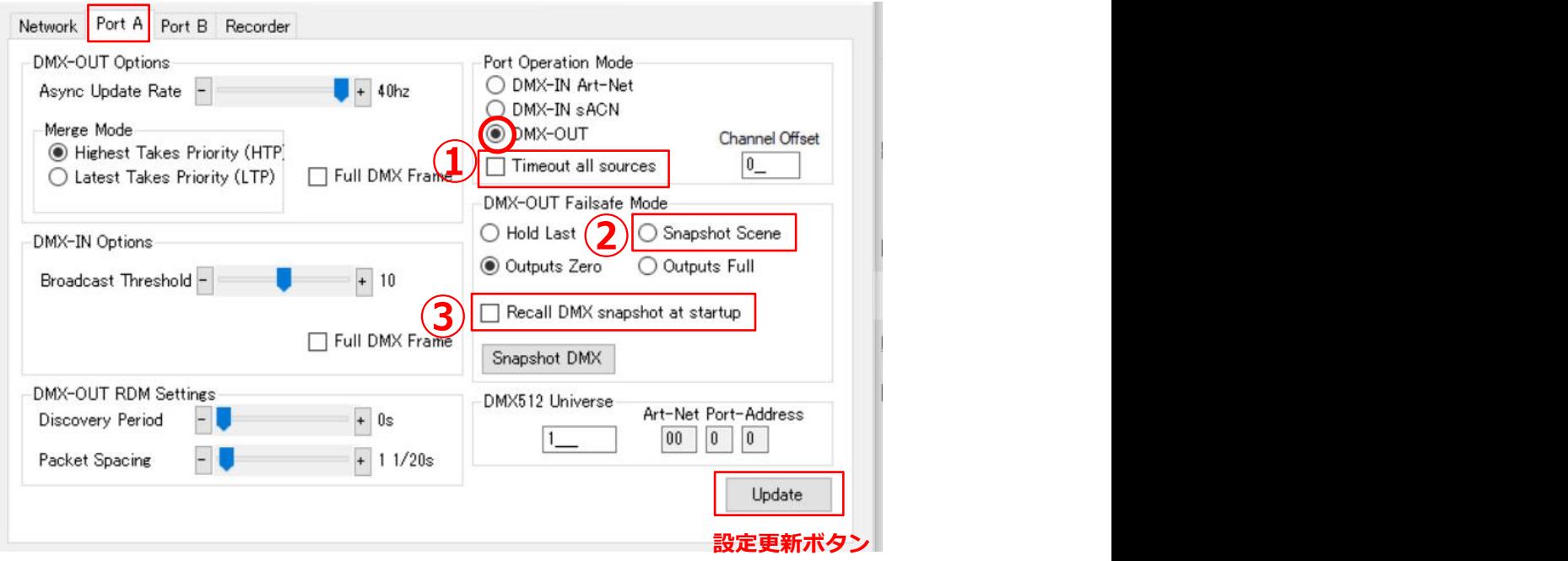

再生方法は下記 2 種いずれか (または両方) になります。

#### **1.電源起動時に自動的に再生**

③[Recall DMX snapshot at startup]にチェックをいれます。

#### **2**.**入力しているデータが喪失した場合に再生**(バックアップ用途等)

①[Timeout all sources]にチェックをいれ、②[Snapshot Scene]を選択します。

設定更新ボタンを押して完了です。

■スナップショット再生について

- ・ DMX-IN に設定しているポートからは出力できません。
- ・ ポート毎に設定します。※ユニバースの値には依存しません。(ポート毎の設定です)
- ・一度記録したスナップショットデータは DMX の in/out 切替・ユニバース変更をしても残ります。
- ・ Artnet/sACN/DMX が外部から入力されている場合は、そちらが(スナップショットより)優先されます。

※①・②の設定でスナップショットが選択されている場合、ポートに設定されたユニバースが入力されてなければスナップショットは出力さ れます。ですので複数ポートがある機種では設定ユニバースの値を調整することで**特定のポートのみスナップショットを出力することも可能**です。 ・スナップショットと内部ショーファイル再生を併用する場合の注意点

※ショーファイルに含まれてないユニバースにポートを設定していて、かつそのポートからスナップショットを再生していた場合、いったん ショーファイルを再生するとショーファイルが優先になり該当のポートからは出力が無くなることになります。また再生ファイルを停止してもス ナップショットは復帰・再生されません。→ファームウエアアップデートで対応予定)

**12. マージについての仕様**

#### 【12-1】概要

DMXking の機器は、

下記あらゆる組み合わせで Artnet と sACN と DMX のマージ(MIX)が可能です。

Artnet × sACN

ArtNet × ArtNet

- sACN × sACN
- $DMX-in \times$  ArtNet
- $DMX-in \times$  sACN
- $DMX-in \times DMX-in$

※マージは 2 回線まで対応しており、3 回線目以上は無視されます。

■sACN を他回線とマージする場合

- ・ sACN 同士をマージさせたい場合は、Priority 値が同一になっているかどうか確認してください。
- ・ sACN と Art-net をマージさせたい場合、Art-net は Priority 値 100 として扱われますので、 sACN の回線の値も 100 としてください。(一般的な機器は 100 が初期値となっていることが多いです。)

※Priority 値については<mark>⑨sACN で 回線の優劣を設定する (priority 設定)</mark> の頁もご参照ください。

また、レコードしたファイルとのマージも可能です。詳しくは

**『eDMXConfigraiton ソフトウエアマニュアル レコード/再生編』**をご参照ください。

【12-2】UNIVERSE SYNC/ART SYNC 時

DMXking 製品は Universe sync または Art sync に対応しています。

sync の有効・無効設定はノード側でなく主にコントローラ側(送信元)で設定することになりますが、

sync 中のユニバースはマージは出来ません。

また、プライオリティ設定による優先/代替回線の機能も無効になります。

マージ機能やプライオリティ設定を使用したい場合は、sync 機能を使用しないようにして下さい。

# $INC$ DRIX 5 KEY デバイスマネー 目印 P C HO C

Art-NetVite

#### 【参考】MADRIX の artsync 設定と表示

#### **13.各設定を保存・読込する**

#### **IP 設定を含む、全ての設定が保存・読込が可能です。**

ソフトウエアは v1.24 以上、DMXking 製品のファームウエアは 3.12 以降である必要があります。

#### ■設定を保存

■設定を読み込む

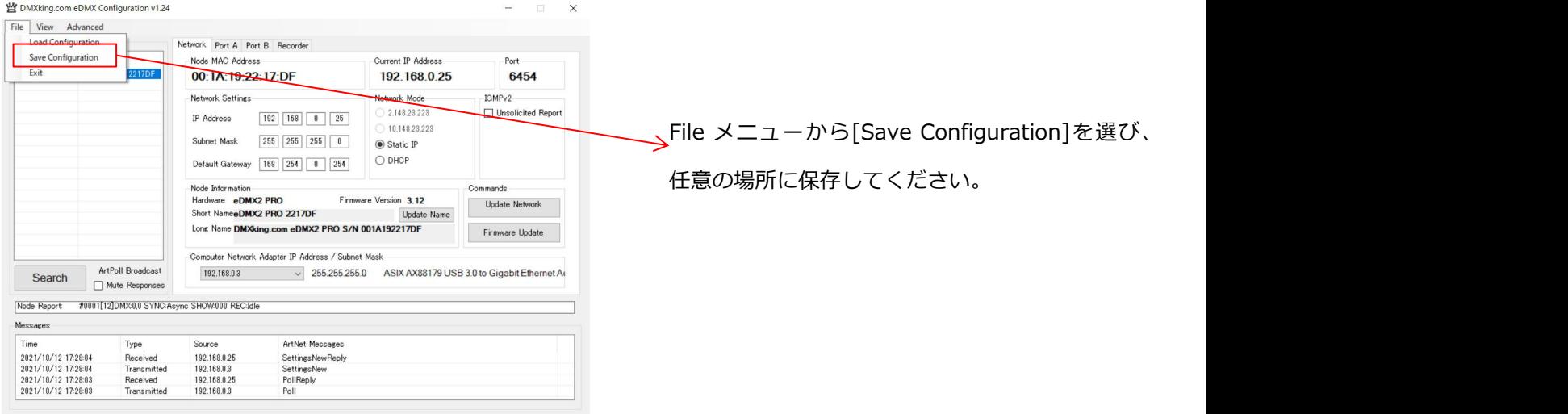

 $\rightarrow$ 

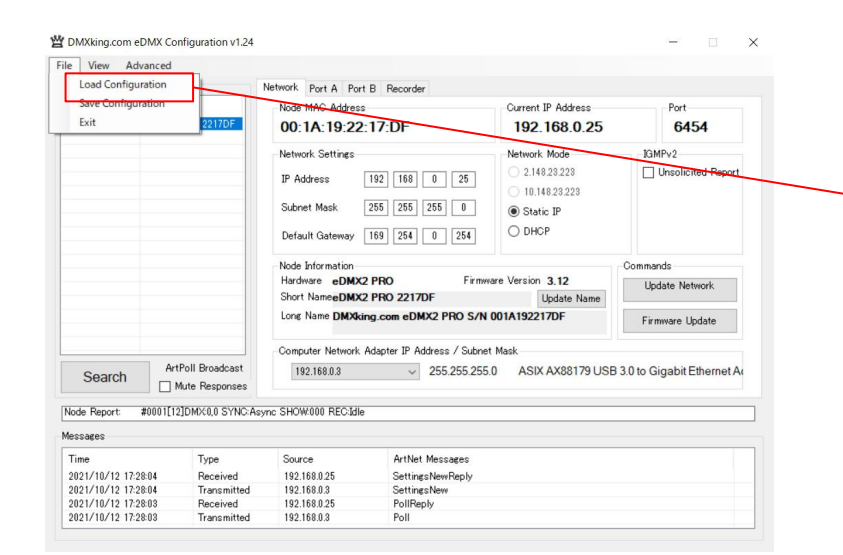

File メニューから[Load Configuration]を選び、 任意の場所から.yml ファイルを 読み込んで下さい。

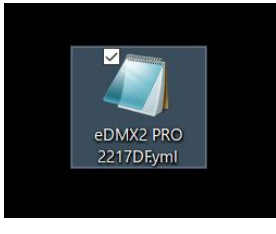

- ・保存すると、[ノードの種類&型番.yml]ファイルが作られます。
- ・保存されたファイルは**メモ帳等で編集可能**です。

#### **14.各設定を直接 SD カードに記録して、固定する**

各設定については通常機器本体の内部メモリーに記録されますが、**SD カードに記録**して本体に設置することで、各設定を固定し、**ソフトウエア からの変更を不可とする**ことができます。

※機器のファームウエア 3.12 以上、ソフトウエアバージョン 1.24 以上で使用できる機能です。

対応機種:PRO シリーズ---ultraDMX2PRO/eDMX2PRO/eDMX4PRO/eDMX4PRO DIN/eDMX4PRO ISO DIN/LeDMX4PRO MAX シリーズ--eDMX2MAX/eDMX4MAX/eDMX4MAX DIN/eDMX4MAX ISODIN/LeDMX2MAX/LeDMX4MAX

#### **1.MicroSD カードをご用意ください。(下記メーカーにて動作確認済のものになります。)**

Samsung PRO+ 32GB, 64GB Samsung PRO Endurance 32GB, 64GB, 128GB Kingston Endurance 32GB, 64GB, 128GB Strontium Nitro A1 32GB, 64GB, 128GB SanDisk Extreme Pro UHS-II 32GB, 64GB, 128GB

#### **2.[save configulation]で yml ファイルを保存してください。**

- **※** 5. FILE メニュー及び 12.設定の保存・読込参照)
- **3.ファイル名を ノードの種類&型番.yml** から **conf.yml に変更します。**

#### 4.**用意した MicroSD カードに上記 conf.yml を PC で書き込み、DMXking 製品本体に取り付けます。**

**※** 取付方法については『設定ソフトマニュアル-レコード/再生機能編』または各ハードウエアのマニュアルをご確認下さい。

#### **※※※※※**

#### **Conf.yml ファイルが入ったSDカードを装着している機器は、eDMXConfiguraiton 経由での変更を受け付けません。**

**※**いつでも conf.yml ファイルの内容が優先となります。

(conf.yml ファイルの中身が空だった場合、また conf.yml ファイル自体が作られていない場合は、通常の内部メモリーの設定が優先となります。

**※※※※※**

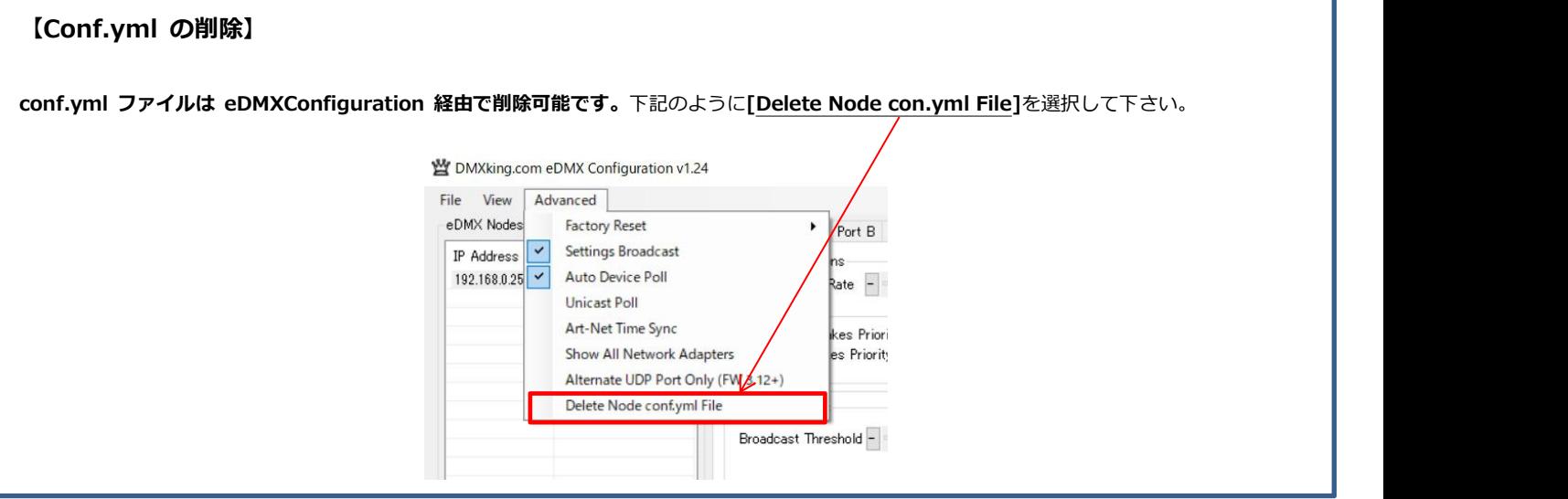

その他 SD カード内ファイルについて等は別途

**『eDMXConfigraiton ソフトウエアマニュアル レコード/再生編』も**ご参照ください。

Win Ver.3.2 株式会社ラセンス 2023 年 04 月更新 https://lasens.com

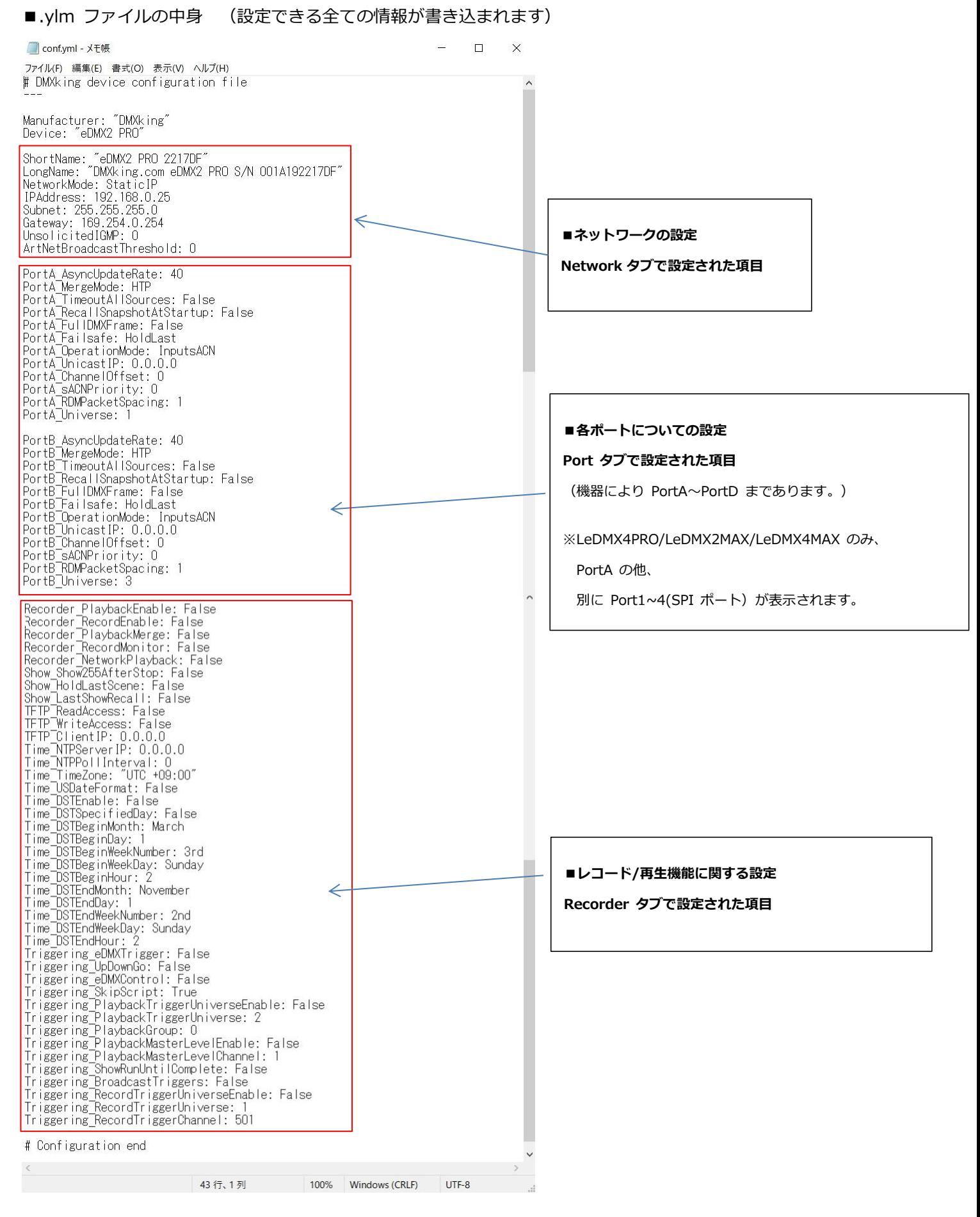

47